# Полностью автоматическая система управления швейной машины Руководство по эксплуатации (ЧМИ Поколения -II)

Февраль 2018 г. Версия V1.1

© Авторские права защищены Shenzhen Xing Huo CNC TechNology Co., Ltd.

## Содержание

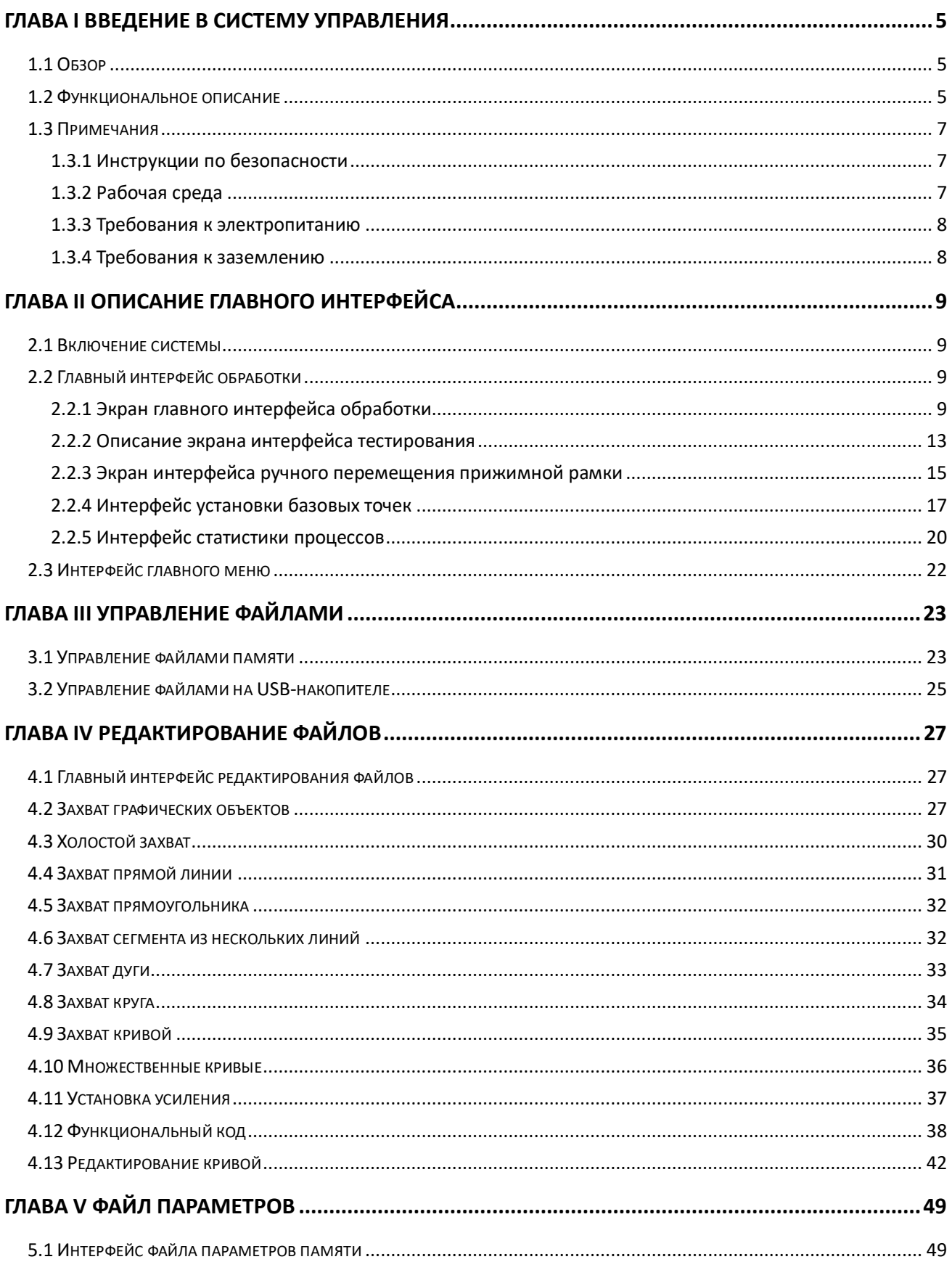

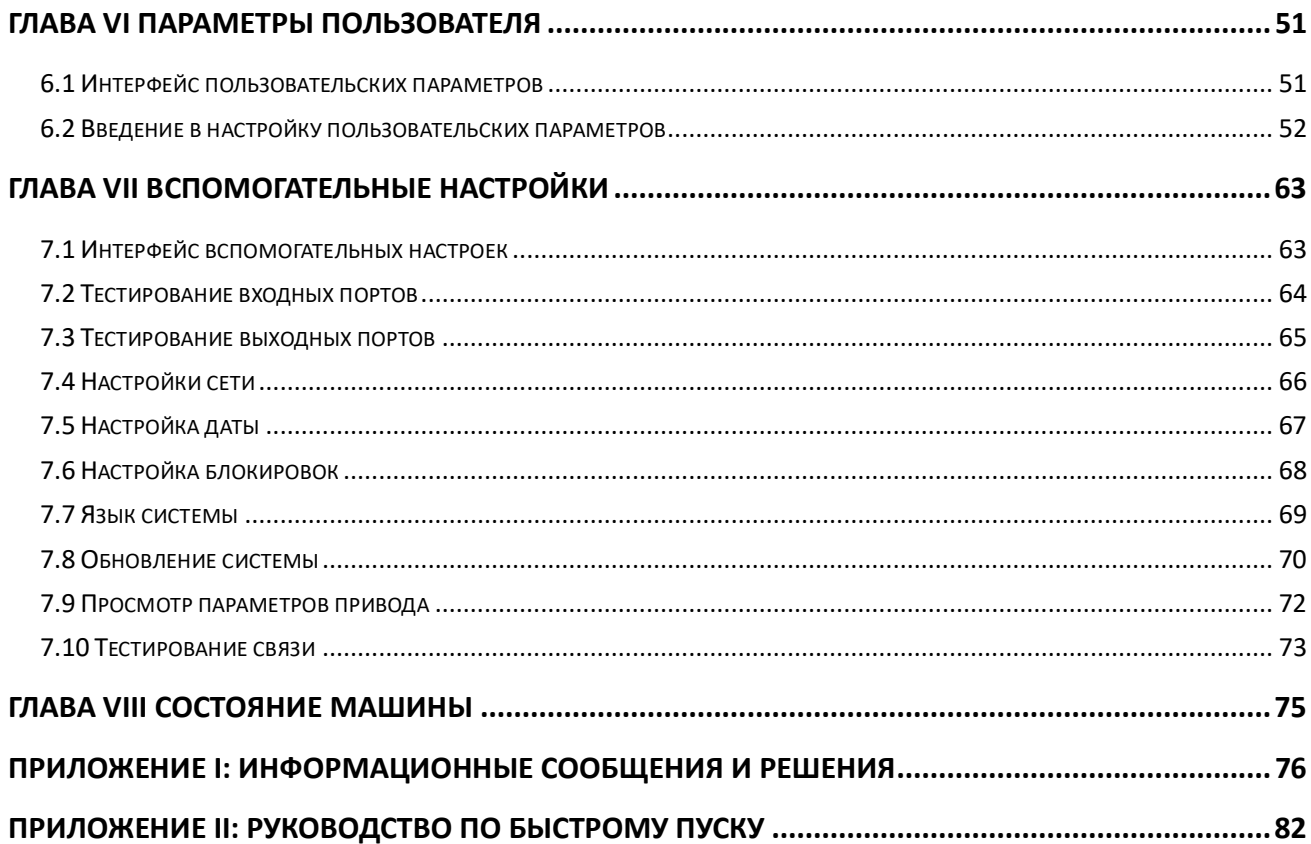

## Глава I Введение в систему управления

## <span id="page-4-1"></span><span id="page-4-0"></span> $1.1 \text{ O}63$ op

Благодарим вас за использование автоматической системы управления программируемой швейной машиной нашей компании!

Эта система может сочетаться с различными типами швейных машин, удовлетворяя различные требования к шитью с удовлетворительным качеством шитья для всех видов ткани! Перед использованием внимательно прочитайте инструкцию, чтобы обеспечить правильное использование этой системы. Пожалуйста, сохраните инструкцию для справки в любое время.

В случае расхождений между реальной машиной и настоящей инструкцией в связи с различными конфигурациями машины и периодическими обновлениями программного обеспечения, рабочие функции имеют преимущественную силу.

#### <span id="page-4-2"></span>1.2 Функциональное описание

((1) Одна многофункциональная машина с простым управлением

> Полностью автоматическая швейная машина может заменить некоторые виды специального оборудования, такого как традиционная швейная машина с плоским рукавом, швейная машина с длинным рукавом, закрепочная швейная машина, вышивальная машина и т.д. В определенных обстоятельствах для достижения многоцелевого использования.

> После правильного размещения шаблона, обслуживающему персоналу нужно только нажать клавишу пуска, после чего будет выполнена автоматическая обработка. Управление довольно простое.

> При стандартной работе: машина может создавать удивительные эффекты для различных стежков и различных тканей!

(2) Человеко-машинный интерфейс является дружественным к пользователю и простым в использовании

 $>$  7-дюймовый цветной сенсорный ЖК-экран, с четким дисплеем

 $>$  Поддержка отображения информации на китайском и английском языках

 $>$  До 256 Мб (или 128 Мб) дискового пространства для хранения и обработки множества файлов

> Удобный сбор файлов (создание шаблонов), модификация, функции управления

(3) Точная технология управления движением с эффективным шитьем

> Использование международного усовершенствованного чипа DSP, высокая скорость работы

системы, высокая степень аппаратной интеграции, стабильная производительность > Поддержка шаг за шагом с обратной связью, бесщеточный двигатель постоянного тока, сервопривод, использование плавной кривой для регулирования скорости, плавная работа  $\geq$ Компактная механическая структура, высокая жесткость. высокая точность позиционирования, низкий уровень шума

(4) Простое в использовании программное обеспечение для редактирования компьютерной графики

> Файлы в формате dxf, dst, dsb, ai, plt, edi, tzf, создаваемые такими программами, как Autocad, Coredraw, легко конвертируются в файлы обработки

>Программное обеспечение имеет широкие функции редактирования графики, поддерживает редактирование слоев и добавление различных видов специальных строчек для вышивания

 $\,>$ С общим набором команд управления, настраиваемыми командами управления (функциональный код), высокой скоростью выполнения операций

> Для каждого слоя, каждого рисунка, каждой точки строчки можно назначить различные команды механического управления, чтобы в точности удовлетворить различные требования к автоматическому шитью.

(5) Различные настройки параметров пользователя, многочисленные вспомогательные функции

> Детальные настройки могут быть выполнены для различных механических действий  $>$  Для некоторых устройств можно расширить положение точки, линию окраски, функцию автоматического открывания слота пресс-формы.

 $>$  Поддержка автоматической идентификации шаблона, обновлений системы диска U, обнаружения обрыва нити, продолжения шитья при отключении питания, обработки статистики, прогноза окончания шпульной нити, самодиагностики системы, резервного копирования и восстановления параметров, блокировки шифрования машины.

6

## <span id="page-6-0"></span>**1.3 Примечания**

## <span id="page-6-1"></span>**1.3.1 Инструкции по безопасности**

Во избежание возможного риска и предотвращения повреждения устройства соблюдайте следующие меры безопасности:

 $\int$ Примечание:

• Не допускайте выполнения техобслуживания и отладки электрической системы неспециалистами. Это приведет к снижению уровня безопасности оборудования, увеличению степени влияния неисправности и даже может вызывать причинение вреда персоналу и материальный ущерб.

• Некоторые части внутри корпуса находятся под высоким давлением; после включения системы, пожалуйста, не открывайте крышку корпуса, чтобы избежать случайных травм.

• Пожалуйста, не ставьте посторонние предметы вблизи блока управления и в процессе использования; регулярно удаляйте пыль с поверхности блока управления и фильтра, чтобы обеспечить хорошую вентиляцию системы и нормальное рассеивание тепла.

• Без разрешения компании, пожалуйста, не вносите никаких изменений в конструкцию изделия. Компания не несет никакой ответственности за последствия!

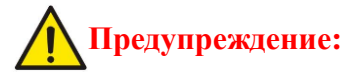

**• Если вам действительно необходимо открыть крышку корпуса, это необходимо выполнить через 5 минут после отключения питания и под руководством профессионалов** 

## **Опасно:**

**• Когда машина находится в работе, запрещается контактировать с какой-либо движущейся частью или открывать управляющее оборудование, подключать или отключать разъемы двигателя. Это может привести к травме или к выходу машины из строя!** 

**• Запрещается работа электрооборудованию в местах с повышенной влажностью, пылью, агрессивными газами, легковоспламеняющимися и взрывоопасными газами. Это может привести к поражению электрическим током или пожару!**

## <span id="page-6-2"></span>**1.3.2 Рабочая среда**

- Установка на прочной, ровной поверхности
- Хорошая вентиляция, нормальная окружающая среда, отсутствие пыли
- Температура окружающей среды: от 5 до 40 $^{\circ}$ C
- Относительная влажность окружающей среды: от 30% до 90% без образования

## <span id="page-7-0"></span>**1.3.3 Требования к электропитанию**

- Установка на прочной, ровной поверхности
- Хорошая вентиляция, нормальная окружающая среда, отсутствие пыли
- Температура окружающей среды: от 5 до 40°C
- Относительная влажность окружающей среды: от 30% до 90% без образования конденсата

## <span id="page-7-1"></span>**1.3.4 Требования к заземлению**

• Во избежание поражения электрическим током или возгорания электрооборудования по таким причинам, как утечка тока, перенапряжение, пробой изоляции и т.п. убедитесь в том, что электронная система управления надежно заземлена.

• Сопротивление заземления должно быть менее 100 Ом, длина заземляющего провода в пределах 20 метров, площадь поперечного сечения жилы более 1,0 кв. мм.

## Глава II Описание главного интерфейса

#### <span id="page-8-1"></span><span id="page-8-0"></span>2.1 Включение системы

После включения системы человеко-машинный интерфейс отобразит экран загрузки, будет автоматически определено направление вращения шпинделя, а затем сброс системы в исходное состояние. Конкретные действия по сбросу связаны с настройками питания при сбросе параметров.

#### <span id="page-8-2"></span>2.2 Главный интерфейс обработки

#### <span id="page-8-3"></span>2.2.1 Экран главного интерфейса обработки

Главный интерфейс обработки автоматически активируется после отображения логотипа загрузки. Главный интерфейс обработки показан ниже:

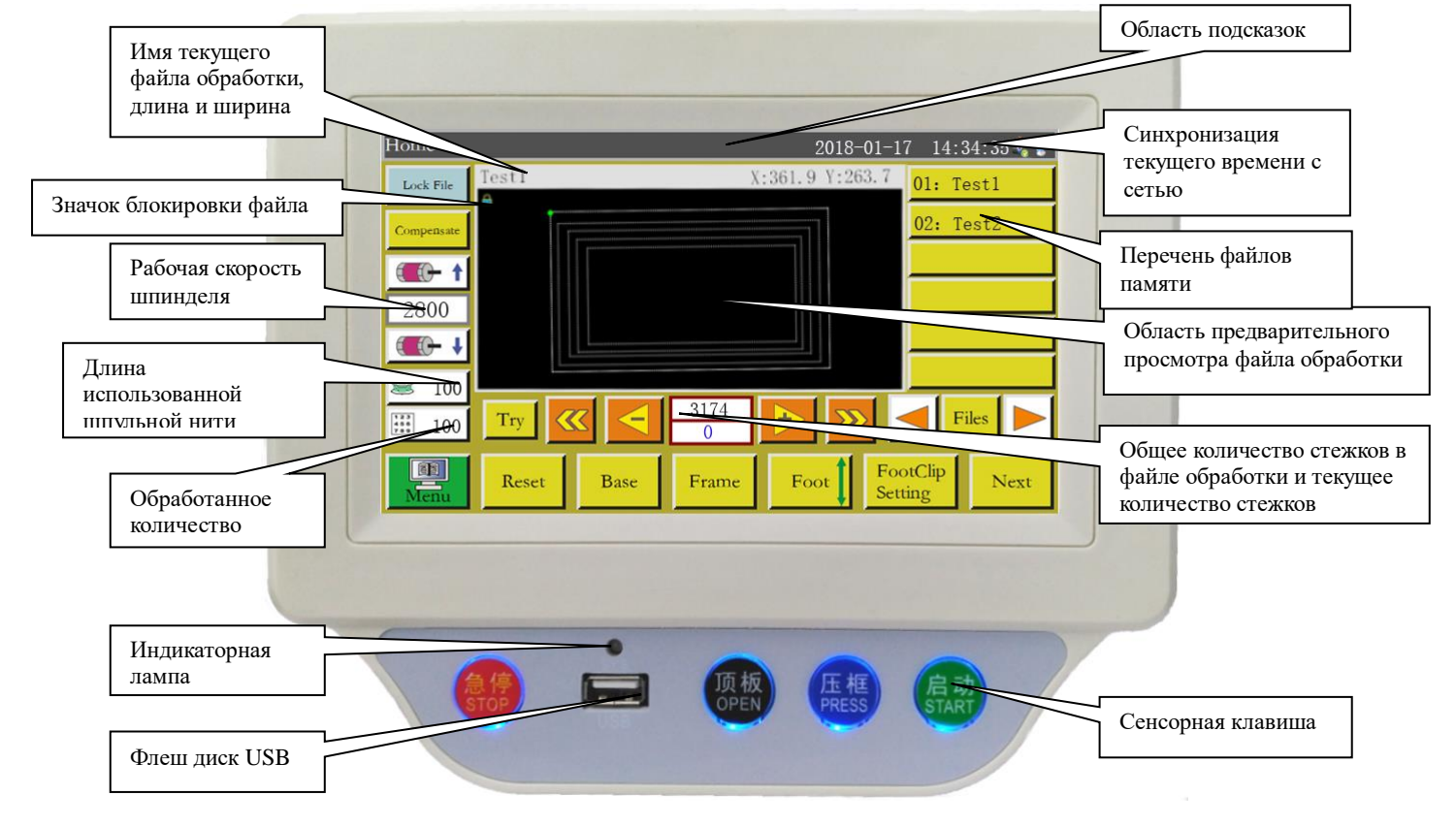

#### Рис. 2-1 Главный интерфейс обработки

Функции клавиш в главном интерфейсе обработки представлены следующим образом: Область предварительного просмотра файла обработки: при щелчке на ней отображается выбранный графический файл, возможно переключение между «Полный рисунок» (увеличение для наилучшего отображения) и «В пропорции» (фактическая пропорция в

зависимости от диапазона обработки).

Если объем графического объекта превышает 8000 стежков, доступен только режим отображения "полный рисунок"

Перечень файлов памяти: отображает перечень файлов памяти, при нажатии выбираются другие файлы обработки.

Lock File Клавиша "Блокировка файла": блокирует текущий файл обработки для

 предотвращения неправильной работы. После блокировки и появления значка в в области предварительного просмотра другие файлы обработки не могут быть выбраны. Нажмите один раз, чтобы заблокировать, и нажмите еще раз, чтобы разблокировать файл. Примечание: функция автоматической идентификации шаблона будет работать только в состоянии блокировки. После идентификации шаблона он отобразится в области «Информация о подсказке» и «Текущее время». Будет автоматически выбран файл с

соответствующим номером.

Если «режим распознавания шаблона» установлен на «по имени файла», для сопоставления имени файла будет использоваться электронный тег (идентификатор); если установлено «по серийному номеру файла», серийный номер файла будет сопоставлен с использованием сканера кода.

 $Compensate$ Клавиша "Компенсация стежков" Функция строчки в обратногом направлении. Доступна (можно компенсировать до 10 стежков) только на последнем стежке кривой

 $+ +$ Клавиша "Ускорение": при кратковременном нажатии увеличивает скорость вращения шпинделя на 100 об/мин. При длительном нажатии скорость увеличивается плавно, пока не будет установлена максимальная скорость. Может быть запрещено произвольно изменять скорость вращения путем установки пароля.

Клавиша "Замедление": при кратковременном нажатии уменьшает скорость вращения шпинделя на 100 об/мин. При длительном нажатии скорость плавно снижается до установленной минимальной скорости. Может быть запрещено произвольно изменять скорость вращения путем установки пароля.

Клавиша показа использованного количества шпульной нити: показывает

10

использованную длину шпульной нити. Нажмите клавишу, чтобы войти в интерфейс статистики обработки

 $|B|$ "

100 Клавиша статистики обработки: отображает законченное количество Нажмите клавишу, чтобы войти в интерфейс статистики обработки

Try Клавиша "Тестирование": используется для имитации процесса обработки на основе графической траектории. Когда эта клавиша нажата, оси XY вращаются в то время как шпиндель неподвижен

Клавиша "Быстрое перемещение назад": ручное перемещение назад без нагрузки в начальную точку предыдущей непрерывной кривой. Возврат без нагрузки означает, что шпиндель остается неподвижным, в то время как оси XY перемещаются. Эта клавиша используется для предварительного просмотра назначенного положения иглы или запуска обработки, начиная с указанной точки.

Клавиша "Быстрое перемещение вперед": Ручное перемещение вперед к начальной точке следующей непрерывной кривой, в то время как шпиндель остается неподвижным.

Клавиша "Возврат на один стежок без нагрузки": при однократном нажатии клавиши выполняется возврат на один стежок без нагрузки; при нажатии и удерживании этой клавиши выполняется непрерывное перемещение назад.

Клавиша "Перемещение на один стежок вперед без нагрузки": при однократном нажатии клавиши выполняется перемещение на один стежок вперед без нагрузки; при нажатии и удерживании этой клавиши выполняется непрерывное перемещение вперед.

3174 Клавиша "Общее количество стежков": число в верхней строке указывает количество стежков в файле обработки, а число в нижней строке указывает текущее количество стежков. Нажмите клавишу, когда откроется окно настройки "Jump stitch" (Переход).

Примечание: описание окна «Jump Stitch»:  $\begin{bmatrix} 0 \end{bmatrix}$ ... <sup>9</sup>: Ввод числа для заданного значения;  $\boxed{\text{CL}}$ : Возврат заданного значения к 0;  $\boxed{\text{+}}$ : Увеличение значения на 1;  $\boxed{\text{-}}$ : Уменьшение значения на 1;  $\leftarrow$ : Удаление цифры справа налево Cancel: Отмена текущей конфигурации; <sup>ок</sup>: Подтверждение текущей конфигурации; Соединение с беспроводной сетью установлено;  $\bullet$ : Соединение с облачным сервером установлено Клавиша "Страница назад": Возврат к предыдущей странице для просмотра файлов памяти. Клавиша "Страница вперед": Переход к следующей странице для просмотра файлов памяти. Files Клавиша "Файл": Просмотр всех файлов памяти. Reset Клавиша "Сброс": нажмите клавишу, когда валы начнут вращаться, пока машина находится в состоянии сброса. Клавиша "Базовая точка": нажмите эту клавишу, чтобы перейти на страницу Base

настройки базовой точки осей XY.

**Frame Клавиша "Ручное перемещение прижимной рамки вверх/вниз": нажмите клавишу,** чтобы поднять или опустить прижимную рамку.

Клавиша "Ручное перемещение прижимной лапки вверх/вниз": нажмите клавишу, чтобы поднять или опустить прижимную лапку.

**FootClip** Клавиша настройки прижимной лапки и зажима нити: Установка высоты прижимной лапки или усилия зажима нити. Примечание. Эта функция недоступна, если в программном обеспечении параметров прижимной лапки не установлен тип прижимной лапки с механическим приводом.

Next Клавиша "Следующий интерфейс" нажмите клавишу, чтобы перейти к следующему интерфейсу.

#### <span id="page-12-0"></span>**2.2.2 Описание экрана интерфейса тестирования**

Во вспомогательном интерфейсе обработки могут выполняться намотка шпульной нити и другие ручные операции.

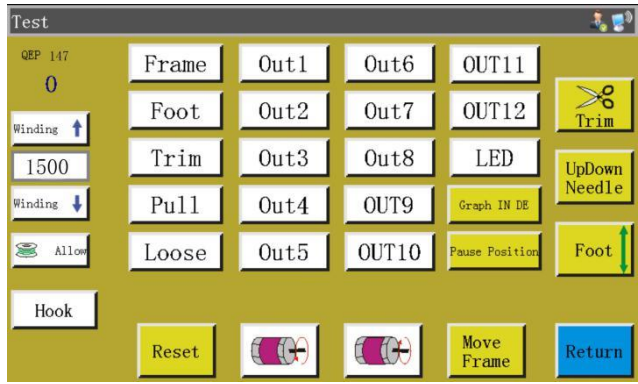

Функции клавиш на вспомогательном интерфейсе представлены следующим образом:

Hook : Автоматическая смена крючка. Если машина имеет функцию автоматической

смены крючка, при нажатии клавиши будет выведен сигнал смены вращающегося крючка.

Клавиша "Включение / выключение намотки нижней нити": нажмите клавишу, Allow чтобы переключиться между "Allow" (Разрешить) и "Prohibit"(Запретить) Активируйте "Разрешить" и нажмите выключатель «Пуск», чтобы начать операцию намотки. Шпиндель начнет намотку нити со скоростью, установленной на этой странице. Намотка прекратится при повторном нажатии пускового выключателя или повторном нажатии клавиши Return, или по истечении установленного времени намотки. "Запретить" означает, что намотка нити запрещена.

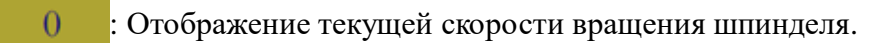

: Отображение текущего угла поворота шпинделя(0-999).

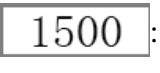

:

: Задание скорости намотки шпинделя.

 $\mathbb{R}$ Клавиша реверса шпинделя: нажмите клавишу, и шпиндель начнет медленное вращение в обратном направлении.

 $\left(\begin{matrix} 1 \\ 0 \end{matrix}\right)$ Клавиша вращения шпинделя в прямом направлении: нажмите клавишу, и шпиндель начнет медленное вращение в прямом направлении.

**UpDown** Клавиша "Игольный стержень вверх/вниз": нажмите клавишу. чтобы установить Need1e игольный стержень в крайнем верхнем или нижнем положении.

 $\ggg$ **Trim** Клавиша "Обрезка нити": нажмите клавишу для выполнения полной обрезки нити.

Frame  $\vert$ , Foot  $\vert$ , Trim  $\vert$ , Pull  $\vert$ , Loose : При нажатии клавиши соответствующий выход включается; при отпускании клавиши выход отключается.

**LED**,  $\overline{O}$  OUT1.  $\overline{O}$  OUT12: При нажатии клавиши соответствующая функция выхода включается; нажмите еще раз, чтобы отключить выход. Для некоторых функций электрического управления светодиодный индикатор всегда будет включен.

 Примечание: не удерживайте клавиши управления электромагнитными клапанами, такие как клавиши Trim Pull Loose в течение длительного времени так как это может привести к повреждению электромагнитного клапана, подключенного к этому выходу, из-за перегрева!

**Graph IN DE**: Выполните настройку "+" и "-" одновременно для каждой непрерывной

кривой файла обработки.

 $Start$   $\boxed{\mathcal{F}}$ 

Интерфейс выглядит следующим образом:

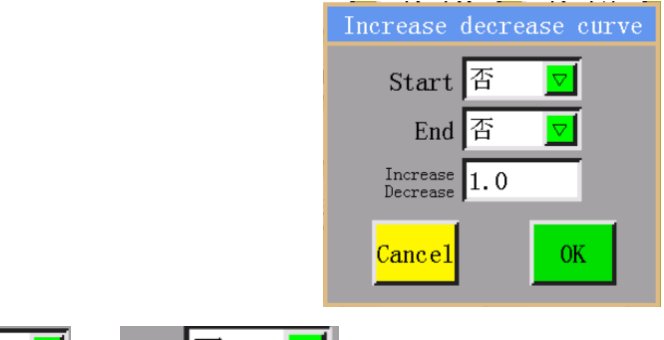

и End  $\mathbb{F}$   $\mathbb{F}$  определяют, выполнять или нет операцию «+» или «-»

в начале или конце каждой непрерывной кривой.

Increase<br>Decrease I1. 0 используется для задания увеличения/уменьшения длины в мм; положительное число означает увеличение длины кривой, а отрицательное число означает уменьшение длины кривой. Если увеличение длины составляет менее 1 единицы длины стежка, увеличение будет игнорироваться; например, если длина стежка в текущем графическом объекте равна 3 мм, а установленное увеличение составляет 5 мм, фактическое увеличение составит только 1 единицу длины стежка.

Если для показанного ниже графического объекта установлено "Start: Да" (Начало: Да), "End: Да" (Конец: Да) и "Increase/decrease: 9" (Увеличить/уменьшить: 9), будет иметь место ситуация, показанная на рисунке справа.

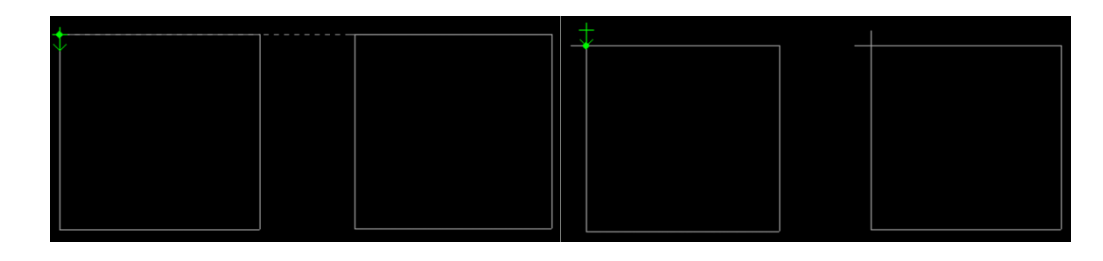

Pause Position: Нажмите клавишу, чтобы войти в интерфейс положений паузы, который используется для установки положений паузы (до 6) во время шитья.

Return Kлавиша "Предыдущий интерфейс": нажмите клавишу, чтобы вернуться к главному интерфейсу обработки.

Move Клавиша "Ручное перемещение рамки:" нажмите клавишу, чтобы войти в Frame интерфейс управления ручным перемещением прижимной рамки

Намотка нити: нажмите сенсорную клавишу "Start" (Пуск) в нижней части экрана в этом интерфейсе, и двигатель шпинделя начнет вращаться для намотки нити с заданной скоростью,

в то время как клавиша  $\overline{\phantom{a}}$  в тоявляется на месте клавиши  $\overline{\phantom{a}}$  кетом; щелкните на этой клавише, чтобы остановить операцию намотки. Операция намотки также может быть остановлена нажатием кнопок "Start" (Пуск) и "Emergency stop" (Аварийный останов). Скорость можно регулировать при помощи клавиш  $\frac{1}{2}$  winding  $\frac{1}{2}$  Bo время намотки.

#### <span id="page-14-0"></span>**2.2.3 Экран интерфейса ручного перемещения прижимной рамки**

Move

Шелкните на  $\begin{array}{c} \begin{array}{c} \text{Next} \\ \end{array} \\ \begin{array}{c} \end{array} \\ \text{IV} \end{array}$  последовательно в главном интерфейсе обработки, чтобы войти в интерфейс ручного перемещения прижимной рамки. В интерфейсе ручного перемещения рамки можно перемещать раму вручную и контролировать вращение каждого вала.

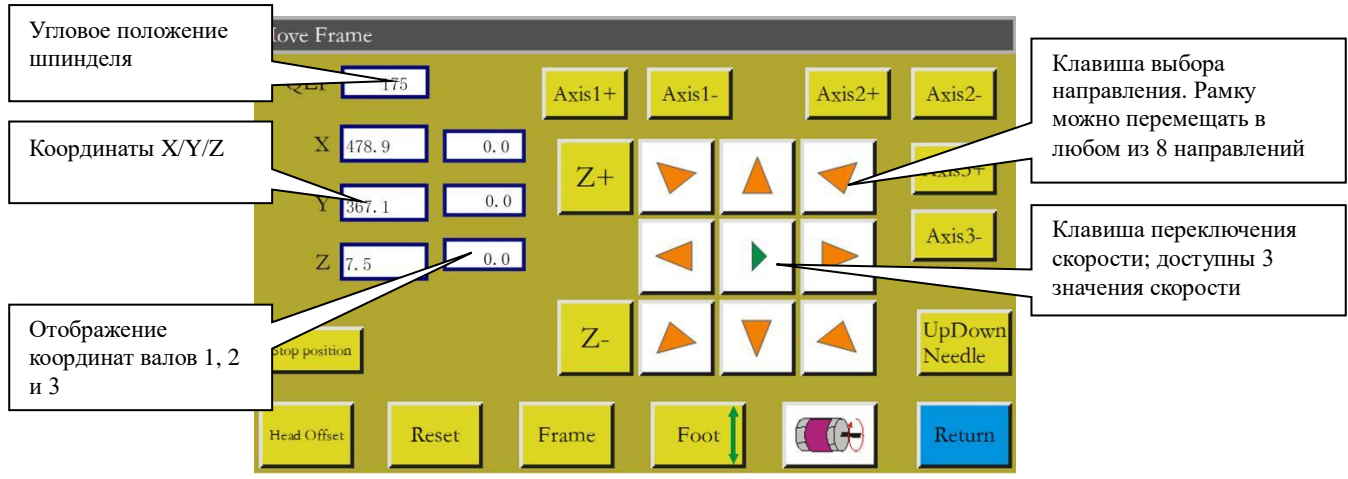

Функции клавиш на интерфейсе ручного перемещения рамы представлены следующим образом:

**(A)**,  $\blacktriangleright$  Клавиша переключения скорости движения рамки: нажмите, чтобы  $\blacktriangleright$ выбрать низкую, среднюю или высокую скорость. Соответствуют скоростям формирования рисунка 1, 2 и 3 в "пользовательских параметрах".

8 клавиш направления, таких как  $\blacktriangleright$ : перемещение в направлениях X и Y.

" $Z^+$ ", " $Z^-$ ", "shaft  $1^+$ ", ... "shaft  $3^-$ ": Ручной поворот соответствующих валов; некоторые валы недоступны на некоторых машинах.

Stop position: Текущие координаты X и Y устанавливаются как координаты остановки осей

X и Y после сброса.

**lead Offset**: Вход в интерфейс смещения головки для установки положения смещения головок

2 и 3 относительно головки 1. Головка 1 - это швейная головка. Головкам 2 и 3 могут быть назначены желаемые функции, такие как лазерная режущая головка и щеточная головка.

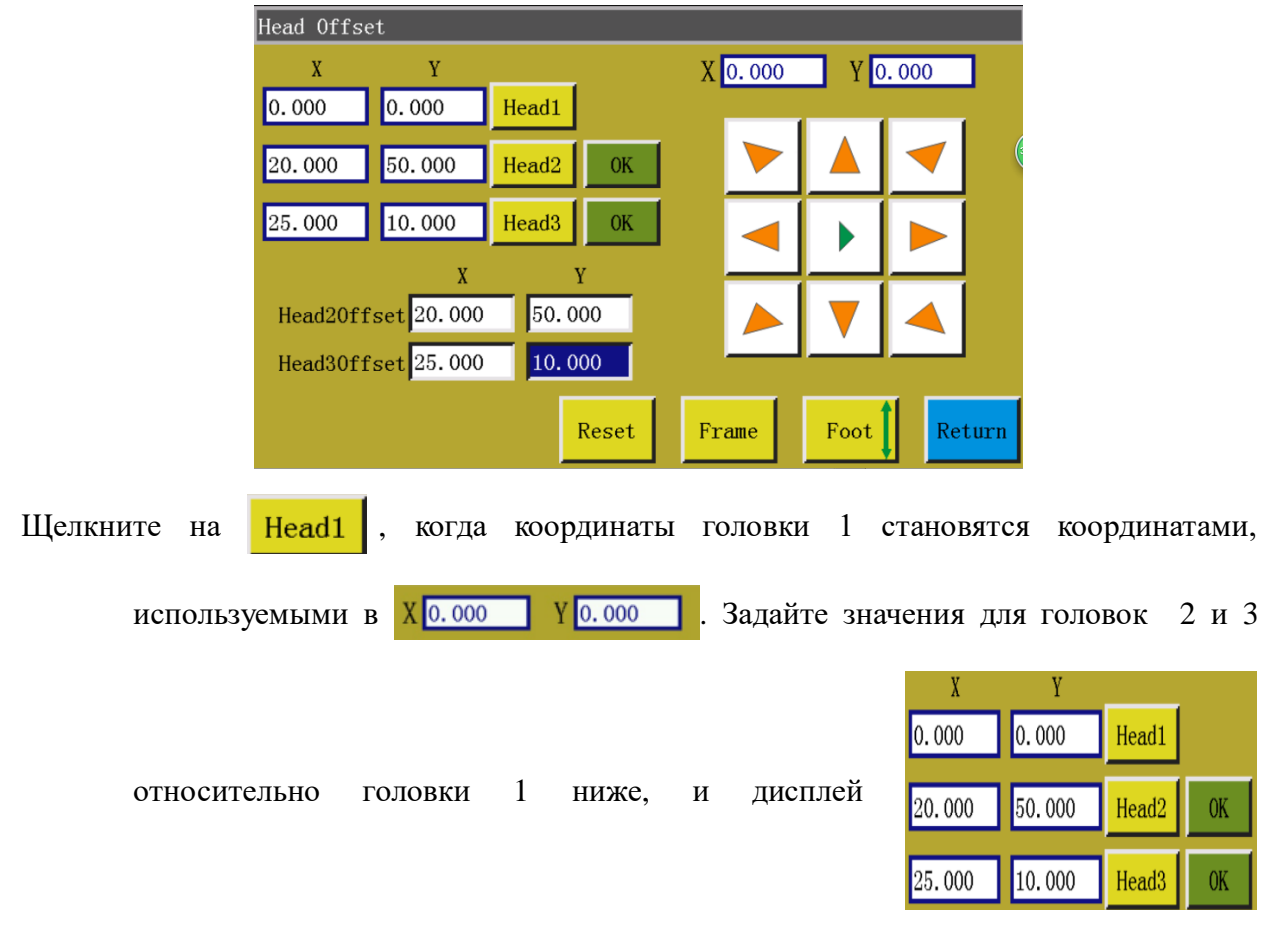

соответственно изменится; щелкните на ОК, чтобы сохранить настройки

UpDown<br>Needle Клавиша подъема/опускания игольного стержня: нажмите клавишу, чтобы установить игольный стержень в крайнем верхнем или нижнем положении.

Клавиша "Возврат": Нажмите клавишу, чтобы вернуться к предыдущему Return операционному интерфейсу.

#### <span id="page-16-0"></span>**2.2.4 Интерфейс установки базовых точек**

Щелкните на в главном интерфейсе обработки, чтобы войти в интерфейс установки базовых точек. в этом интерфейсе может быть установлена базовая точка шаблона.

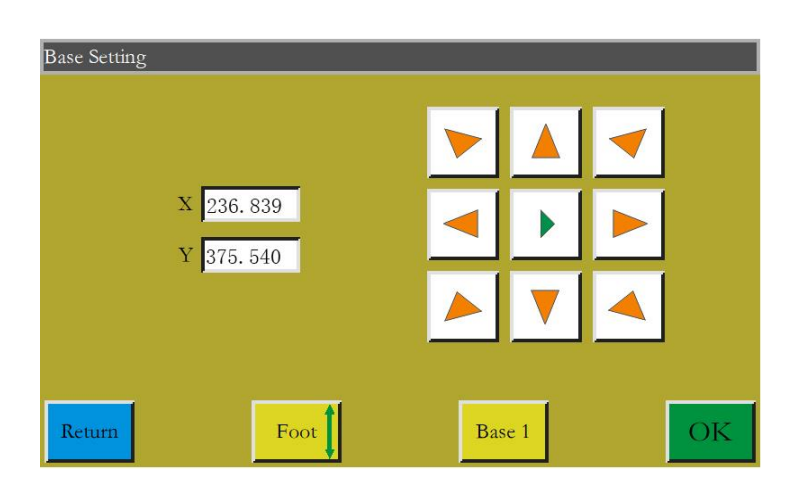

Когда требуется установка базовых точек:

Когда файл обработки, сгенерированный с помощью программного обеспечения верхнего уровня, импортируется в память и впервые просматривается, система помещает файл по центру диапазона обработки (щелкните на "Processing file preview area" (Область предварительного просмотра файла обработки), чтобы переключить режим отображения). и записывает эту информацию о положении в файл обработки. Как показано на рисунке ниже:

> Положение остановки после сброса (в зависимости от настроек)

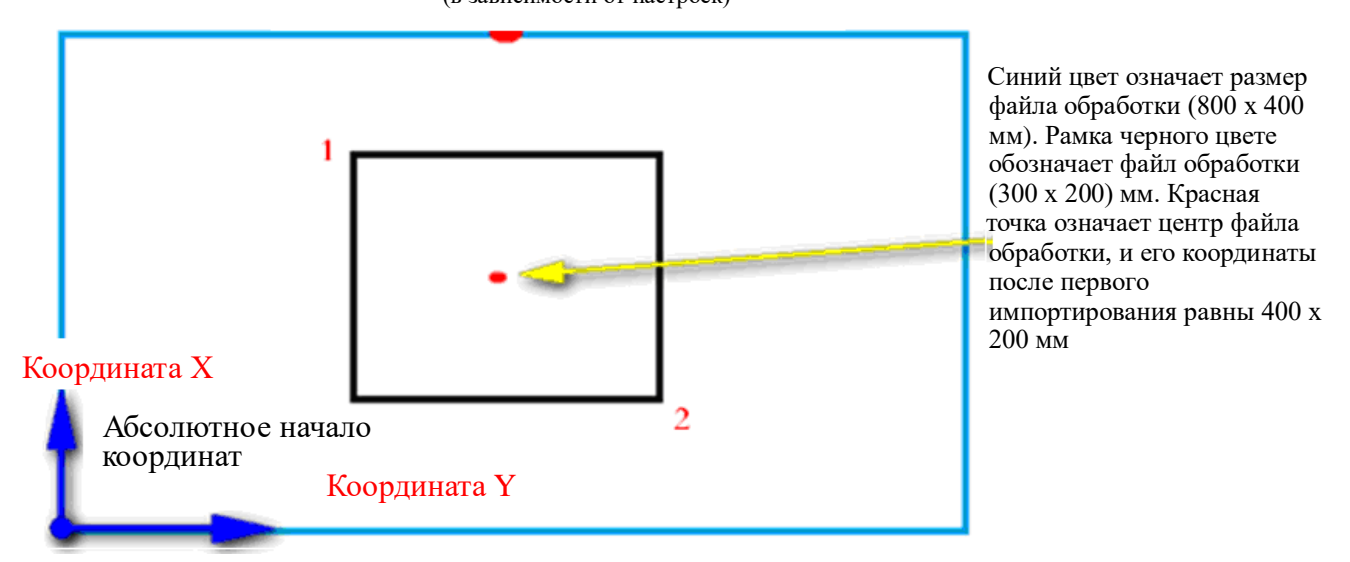

Изготовленный шаблон помещается на рабочий стол в положение, которое может быть таким, как показано на рисунке ниже:

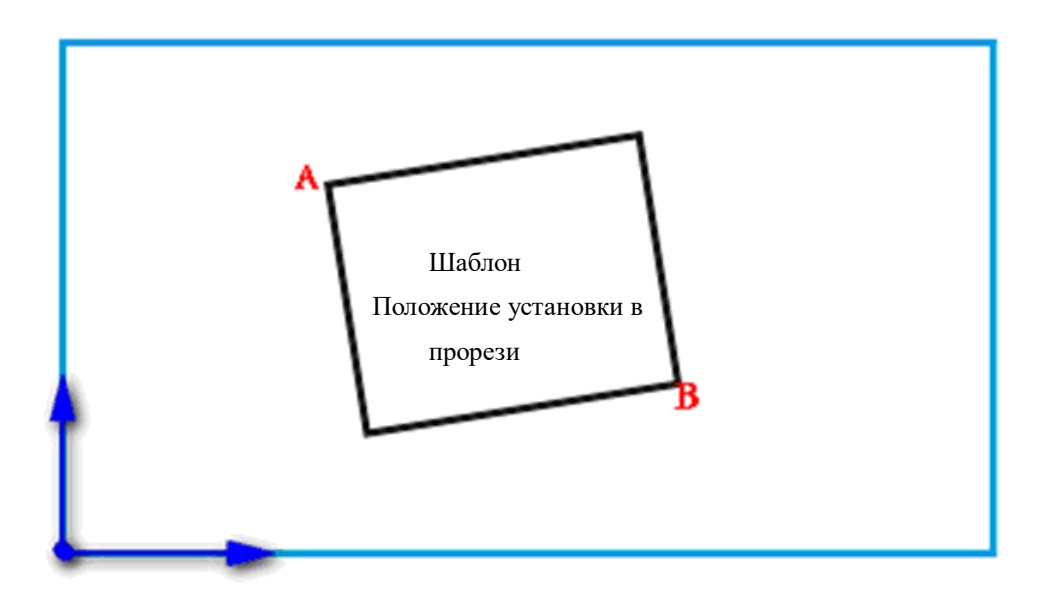

Следовательно, необходимо совместить базовую точку 1 с точкой A, а базовую точку 2 с B. Отрегулируйте положение рисунка в системе так, чтобы оно соответствовало положению прорезей шаблона.

Детали операций заключаются в следующем:

- 1) Выберите файл, для которого должна быть установлена базовая точка в главном интерфейсе обработки, и установите соответствующий шаблон. Щелкните на чтобы войти в интерфейс установки базовых точек, и система автоматически Reset переместит рамку к базовой точке 1.
- 2) Если в программном обеспечении верхнего уровня установлены двойные базовые точки, в левом верхнем углу интерфейса будет отображаться "set up reference point 1" (установить базовую точку 1). Проверьте, расположена ли базовая точка 1 прорези шаблона A; в случае смещения при помощи клавиш со стрелками переместите точку до совпадения.
- 3) Щелкните на **ОК**, чтобы завершить установку настройки базовой точки 1.

Система автоматически перемещает рамку в контрольную точку 2. Когда в верхнем левом углу интерфейса отображается "set up the second reference point" (установить вторую базовую точку). Используйте клавиши со стрелками, чтобы переместить рамку так, чтобы базовая точка 2 совпадала с положением шаблона B. Чтобы вернуться к установке базовой точки 1, щелкните на клавише , чтобы переключиться на установку базовой точки 1.

4) Щелкните на **ОК, чтобы завершить установку базовой точки 2. При этом система** автоматически вернется к главному интерфейсу обработки. Система запишет это положение в файл обработки, в то время как рисунок в области предварительного просмотра обработки будет скорректирован в соответствии с положением шаблона. После завершения совмещения базовой точки дополнительное совмещение не требуется, если вы не изменяете этот файл и шаблон. Если программное обеспечение верхнего уровня не устанавливает двойные базовые точки, точка начала шитья по умолчанию будет совпадать с базовой точкой 1, и в этом случае система вернется к главному интерфейсу обработки после совмещения базовой точки 1. Путем настройки параметров системы можно избежать необходимости в совмещении с базовой точкой при первом использовании. Пожалуйста, проконсультируйтесь с производителем по поводу подробных настроек.

#### <span id="page-19-0"></span>**2.2.5 Интерфейс статистики процессов**

Щелкните на  $\approx$  100  $\frac{1}{\text{HJIH}}$   $\approx$  100  $\frac{1}{\text{HJIH}}$  в главном интерфейсе обработки, чтобы войти

в интерфейс статистики обработки. В этом интерфейсе вы можете просматривать степень выполнения обработки, время, длину шпульной нити и другую информацию.

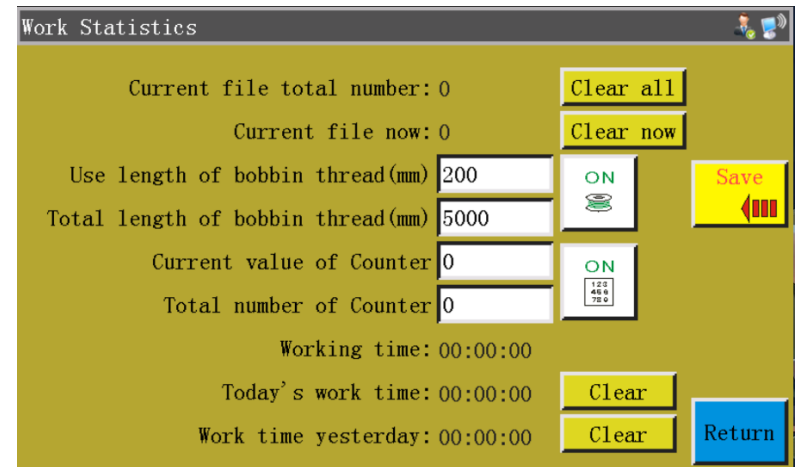

Интерфейс описывается следующим образом:

"Total finished quantity for this file" (Общее законченное количество для данного файла):

См. общее законченное количество за все время для текущего файла обработки. Щелкните на "Clear history", чтобы обнулить счетчик.

"Total quantity for current file on current day" (Общее количество для текущего файла за текущий день): см. общее количество, законченное в течение текущего дня для текущего файла обработки. Щелкните на "Clear current day" (Сбросить счетчик текущего дня), чтобы обнулить счетчик.

 $rac{ON}{\frac{127}{600}}$ : Ярлык установки параметров. "ON" означает установку "User parameters" (Параметры пользователя) - "Statistics settings" (Настройки статистики) - "Count by the piece settings are valid" (Действительны настройки подсчета количества изделий): Да". Если активирована настройка "Continue after the piecework is finished (Продолжать после выполнения изделия: Нет", когда "Current value of count by piece" (Текущее количество изделий) достигает значения "Total count by piece" (Общее количество изделий), в начале обработки будет получено сообщение "Full count" (Счетчик переполнен), и работа будет невозможна.

"Current value of count by piece" (Текущее количество изделий): относится к общему количеству выполнений файла обработки. Значение увеличивается на 1 каждый раз по окончании цикла обработки. Его нельзя отключить.

"Total count by piece" (Общее количество изделий): относится к количеству выполнений задачи файла обработки.

: Ярлык установки параметров. "ON" означает установку "User parameters" (Параметры пользователя) - "Statistics settings" (Настройки статистики) - "Bottom thread count settings are valid" (Настройки подсчета количества нижней нити): Да", что означает, что длина использованной нижней нити подлежит статистической обработке в каждом цикле обработки. Если активирована настройка "Stop when bottom thread is used up" (Остановка по окончании нижней нити): Да", длина нижней нити, необходимая для выполнения следующей непрерывной кривой, будет оцениваться в начале обработки; когда эта длина больше значения (общая длина - начальная длина нижней нити), система выводит сообщение "Bottom thread used up" (Нижняя нить израсходована), и работа невозможна.

"Used length of bottom thread (mm)" (Использованная длина нижней нити (мм)): относится

21

к использованной длине нижней нити; когда ярлык имеет вид  $\boxed{\circ}$ , значение будет накапливаться до длины нижней нити, необходимой для выполнения текущего файла после начала обработки.

"Total length of bottom thread (mm)" Общая длина нижней нити: относится к общей начальной длине нижней нити в настройках вращающегося крючка. Формула оценки при намотке: Общая длина = средний периметр вращающегося крючка х Скорость вращения х Время намотки.

"Operating time" (Время работы): показывает совокупное время обработки. Статистике подвергается только время "в работе ...".

"Current-day working hours" (Количество рабочих часов в течение текущего дня): показывает время обработки в течение текущего дня. Щелкните на "Clear", чтобы обнулить счетчик.

"Working hours Даterday"(Количество рабочих часов в течение вчерашнего дня): показывает время обработки в течение вчерашнего дня. Щелкните на "Clear", чтобы обнулить счетчик.

#### <span id="page-21-0"></span>**2.3 Интерфейс главного меню**

Нажмите клавишу в главном интерфейсе обработки, чтобы войти в интерфейс

Menu File Edit Param File File Management User Param Machine Param Assist Setting Machine State Return

главного меню, как показано на рисунке:

File management (Управление файлами): управление, импорт и экспорт файлов в память и на USB-накопитель.

File edition (Редактирование файла): создание новых графических объектов для шитья

или редактирование и изменение существующих графических объектов.

Parameter file (Файл параметров): запись параметров в систему и экспорт системных параметров в виде файла; передача файлов между памятью и USB-накопителем и т. д. User (Параметры пользователя): parameters параметры, часто используемые пользователем; параметры корректируются, исходя из требований к обработке для обеспечения удобной обработки и повышения эффективности обработки.

Machine parameters (Параметры машины): доступны только для сборщиков машин.

Assist settings (Настройки помощи) : используются для обработки вспомогательных настроек, тестирования и т.д.

Network file (Сетевой файл): (временно недоступен)

Machine state (Состояние машины): для устройства удаленного администрирования, для сообщения о различных состояниях машины для принятия решений.

## Глава III Управление файлами

<span id="page-22-0"></span>Управление файлами осуществляется для импорта, экспорта и удаления файлов на USB-накопителе  $\mathbf{H}$  $\overline{B}$ памяти. Система распознает ТОЛЬКО файлы обработки  $\mathbf{c}$ расширениями .KLW и .SLW. Обработка файлов осуществляется с помощью программного обеспечения для ПК, которое поставляется с машиной или с использованием захвата файлов.

#### <span id="page-22-1"></span>3.1 Управление файлами памяти

**File Management B ИНТЕРФЕЙСЕ ГЛАВНОГО МЕНЮ, ЧТОбЫ ВОЙТИ В ИНТЕРФЕЙС** Нажмите клавишу управления файлами, как показано на рисунке ниже:

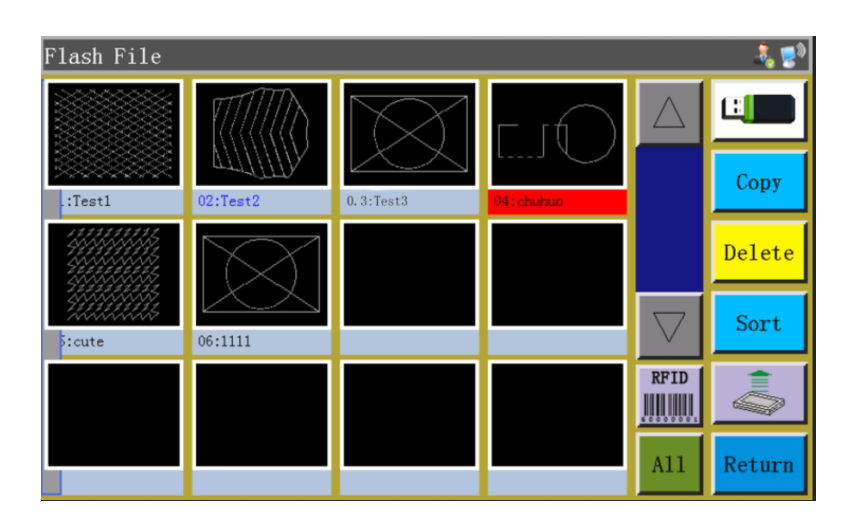

Системная память может хранить до 999 файлов обработки, при этом общий объем не должен превышать 128 Мб. Поддержка имен файлов на китайском и английском языках (с учетом регистра); имя каждого файла может содержать до 15 китайских символов или 30 знаков (отображаемое количество знаков может различаться в зависимости от интерфейса). В случае неправильного формата файла обработки файла или повреждения файла предварительный просмотр не отображается.

Щелкните, чтобы выбрать файл. Когда имя выбранного файла станет красным, выбранный файл должен обрабатываться как необходимо.

Описание клавиш:

**RFTD** 

Copy Копирование файла: копирование выбранного файла. Копию файла можно создать, нажав "Сору" и введя новое имя файла.

Delete Удаление выбранного файла: удаление выбранного в данный момент одного или нескольких файлов.

Sort Сортировка файлов: вставьте выбранный в данный момент один или несколько Sort файлов в указанное место. Например, выберите "002:TEST2", щелкните на введите "1" во всплывающем диалоговом окне и нажмите «ОК». Файл становится первым и становится "001:TEST2".

**ALLEN** Клавиша "Электронная метка и запись штрих-кода": функция определяется следующим образом: "User parameters" (Параметры пользователя) - "Other settings" (Другие настройки) - "Template recognition mode: By file name/file number" (Режим распознавания шаблона: по имени файла/номеру файла).

Если распознавание осуществляется по "номеру файла", это означает, что файл обработки сопоставляется путем сканирования штрих-кода сканером. Способ привязки файла обработки к штрих-коду. Щелкните на этой клавише после выбора файла обработки, введите требуемое значение штрих-кода во всплывающем окне "Barcode" (Штрих-код) и нажмите «ОК» для возврата. При этом установленный штрих-код отображается на графическом объекте.

Если выбрано "By file name" (По имени файла), это означает, что имя файла на IC-карте распознается с помощью устройства чтения электронных меток в соответствии с файлом обработки. Способ привязки файла обработки к электронной метке: щелкните на этой клавише после выбора файла обработки и нажмите «Да» во всплывающем окне подтверждения; когда устройство чтения карт выдаст один звуковой сигнал, это означает, что имя файла успешно записано в электронной метке; на этом этапе в строке заголовка интерфейса будет отображено имя этого файла.

Выбор всех файлов: выбрать все файлы в каталоге.

**Export file:** Copy one or more files from the memory into the root directory of USB flash disk. If a file exists with the same name in the USB flash disk, a message will appear reading Экспорт файла: копирование одного или нескольких файлов из памяти в корневой каталог USB-накопителя. Если на USB-накопителе уже существует файл с таким же именем, на экране появится сообщение "The file already exists. Do you want to overwrite it?" (Файл уже существует. Вы хотите перезаписать его?)

: Текущий коэффициент заполнения дискового пространства. Дает четкое

представление о степени заполнения объема памяти.

岡  $\blacksquare$ Файл на USB накопителе: Нажмите, чтобы войти в интерфейс "file in USB flash disk" Файл на USB накопителе).

#### <span id="page-24-0"></span>**3.2 Управление файлами на USB-накопителе**

Вставьте USB-накопитель и нажмите клавишу  $\|\mathbb{E}\|$  в интерфейсе управления памятью,

25

чтобы переключиться на интерфейс управления файлами USB-накопителя, как показано на рисунке:

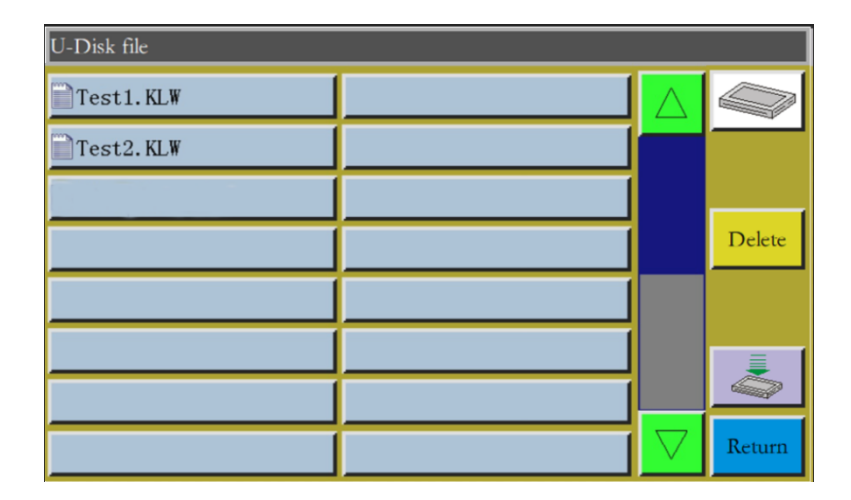

Управление файлами на USB-накопителе поддерживает отображение до 15 китайских иероглифов или до 30 символов. Если доступ к флэш-диску USB осуществляется через управление файлами, по умолчанию отображаются файлы и папки в форматах .klw и .slw в корневом каталоге USB-накопителя; если доступ к USB-накопителю осуществляется через файл параметров, по умолчанию в корневом каталоге USB-накопителя будут отображаться файлы и папки в формате .xhp. Поддержка многоуровневой работы с папками; Если имеет место большое количество файлов, рекомендуется использовать папки для управления классификацией.

Нажмите, чтобы выбрать файл. Когда имя выбранного файла станет красным, выбранный файл должен обрабатываться, как необходимо.

Описание клавиш:

Импорт файлов: копирование одного или инескольких выбранных файлов с USB-накопителя в область памяти и замена файлом с тем же именем (при наличии).

Delete Клавиша "Удалить": удаление одного или нескольких выбранных файлов.

Файл памяти: нажмите, чтобы вернуться к интерфейсу файлов памяти.

Return Клавиша "Возврат": возврат в интерфейс главного меню или родительскую папку. Примечание. Если файл обработки в формате .SLW не может быть распознан или импортирован, подключите материнскую плату и обновите версию системы управления. См. раздел 7.7.

## **Глава IV Редактирование файлов**

<span id="page-26-0"></span>Захват файлов (формирование рисунков) используется для создания новых файлов обработки или для добавления траекторий шитья в существующие файлы обработки. Там, где необходимо создавать сложные и точные графические объекты, рекомендуется использовать прилагаемое программное обеспечение управления шитьем для достижения лучших результатов.

#### <span id="page-26-1"></span>**4.1 Главный интерфейс редактирования файлов**

Нажмите клавишу <sup>вые Еdit</sup> в интерфейсе главного меню, чтобы войти в главный

интерфейс редактирования файлов, как показано на рисунке:

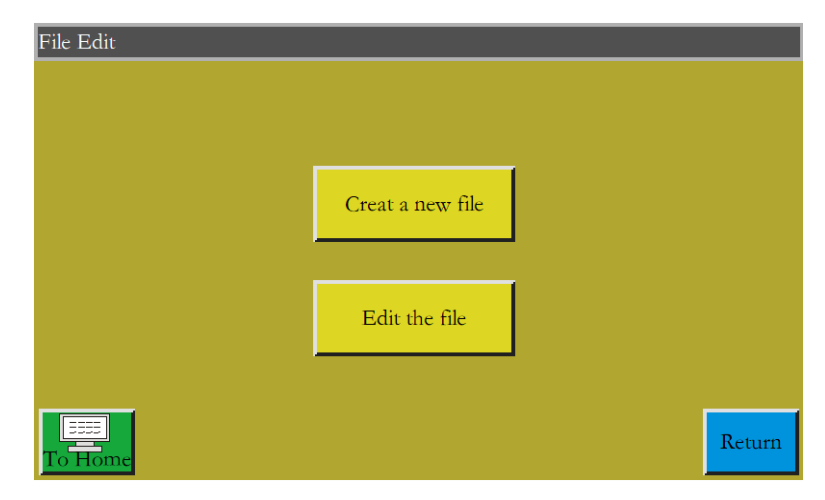

Creat a new file : Создать новый файл.

: Выполнить модификацию или внести другие изменения файла, выбранного в Edit the file

главном интерфейсе обработки.

#### <span id="page-26-2"></span>**4.2 Захват графических объектов**

При нажатии клавиши В интерфейсе редактирования файлов откроется новое

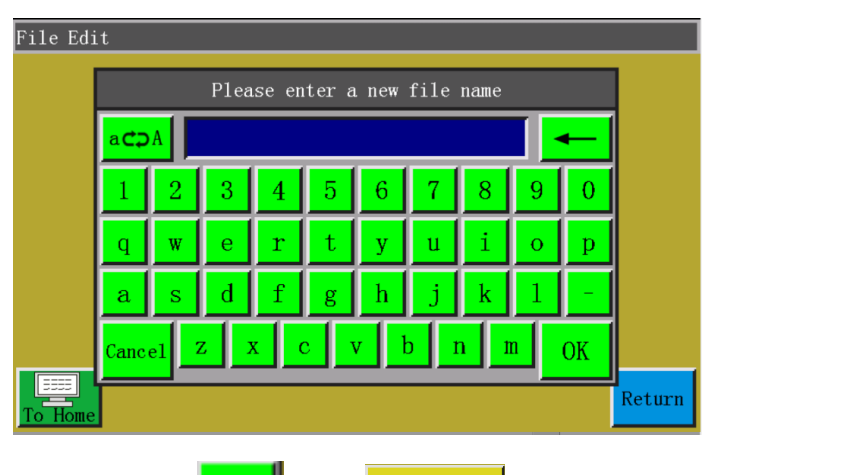

окно именования файлов. См. приведенный ниже рисунок:

После ввода имени нажмите **ОК или в есеремением**, чтобы войти в интерфейс захвата

графических объектов, как показано на рисунке ниже:

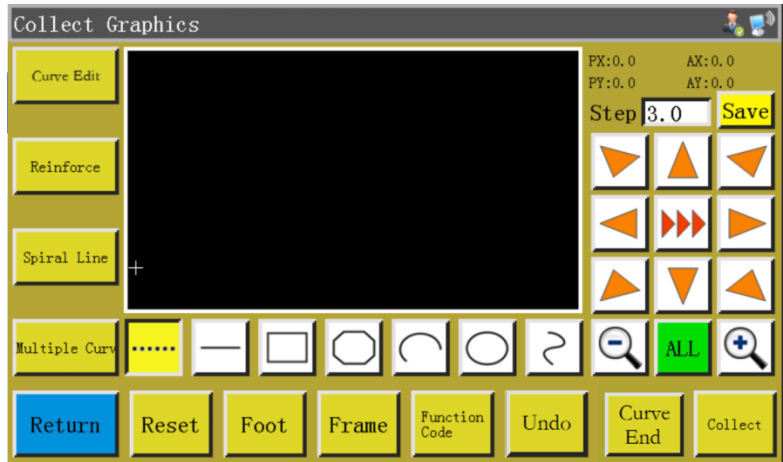

Функциональные клавиши интерфейса захвата:

"PX", "PY": указывают координаты X и Y текущего положениякурсора относительно предыдущей точки захвата.

"AX", "AY": Indicate the coordinates of current cursor point with respect to the absolute origin.указывают координаты текущего положения курсора относительно абсолютного начала координат.

: Расстояние между стежками в настройках шитья; значение по умолчанию  $Step 3.0$ - 3,0 мм, диапазон - от 1 до 50 мм.

**(A)**,  $\blacktriangleright$  Клавиша "Переключение скорости движения рамки": нажимайте для переключения между низкой, средней и высокой скоростью.

Сигуе Еdit **Клавиша "Редактирование кривой":** клавиша загорается только при захвате графического объекта. Нажмите клавишу, чтобы войти в интерфейс редактирования кривой.

Reinforce "Bar tacking" key: Нажмите клавишу the key to get into bar tacking sewing settings.

Клавиша "Закрепка" нажмите эту клавишу, чтобы перейти к настройкам закрепки. Примечание. Настройка закрепки устанавливается перед захватом графического объекта. Вы полните усиление отредактированного графического объекта в "Редактировании кривой".

Spiral Line | Клавиша "Спираль": требования к настройке клавиши автоматически генерируют графический объект в форме спирали.

**Multiple Cury Клавиша** "Многосегмнтные кривые": нажмите клавишу, чтобы перейти к настройкам многосегментого шитья.

Клавиша "Холостой захват": нажмите клавишу один раз; когда фон клавиши становится желтым, это означает, что текущий сегмент захвата является холостым. Он отображается пунктирной линией.

Нажмите клавишу один раз; когда фон клавиши становится желтым, это означает, что текущий сегмент захвата является прямой линией.

Нажмите клавишу один раз; когда фон клавиши становится желтым, это означает, что текущий сегмент захвата является прямоугольником (определяется по 2 точкам).

Нажмите клавишу один раз; когда фон клавиши становится желтым, это означает, что текущий сегмент захвата является сегментом из нескольких линий.

Нажмите клавишу один раз; когда фон клавиши становится желтым, это означает, что текущий сегмент захвата является дугой (определяется по 3 точкам).

Нажмите клавишу один раз; когда фон клавиши становится желтым, это означает, что текущий сегмент захвата является кругом (определяется по 3 точкам).

Нажмите клавишу один раз; когда фон клавиши становится желтым, это означает,  $\geq$ что текущий сегмент захвата является кривой (определяется более, чем по 3 точкам).

Клавиша "Уменьшение масштаба": нажмите клавишу, чтобы уменьшить масштаб захваченного файла графического объекта. Щелкните в области предварительного просмотра графического объекта, чтобы переместить объект.

**Q** "Zoom-in" key: Нажмите клавишу the key to zoom into the captured file graph.Клавиша "Увеличение масштаба": нажмите клавишу, чтобы увеличить масштаб захваченного файла.

ами Клавиша "Переключатель дисплея": нажмите клавишу для переключения между полноэкранным и пропорциональным дисплеями.

Клавиша "Вставка функционального кода": нажмите клавишу, чтобы получить доступ к операции вставки функционального кода.

Undo Клавиша "Отмена захвата": нажмите клавишу один раз, чтобы отменить захват предыдущего шага.

Curve Клавиша "Генерация кривой": когда сегмент из нескольких линий и кривая End захвачены, нажмите клавишу, чтобы завершить захват текущего сегмента.

 $Collect$ Клавиша "Захват": нажмите клавишу, чтобы определить текущее местоположение курсора или завершить захват текущего сегмента. Если некоторые области сгенерированных графических объектов выходят за пределы диапазона обработки, они не могут быть сгенерированы.

**Save** Клавиша "Сохранить файл": нажмите клавишу, чтобы сохранить текущий файл. Сохраненный файл может быть отображен непосредственно в области предварительного просмотра главного интерфейса.

#### <span id="page-29-0"></span>**4.3 Холостой захват**

Нажмите клавишу |….. | в интерфейсе захвата графического объекта. Кгда фон ключа становится желтым (холостой режим активируется автоматически, когда интерфейс захвата активируется в первый раз), это означает, что текущий сегмент захвата находится в холостом режиме (холостой режим: перемещается только рамка, в то время как шпиндель неподвижен), как показано на рисунке ниже:

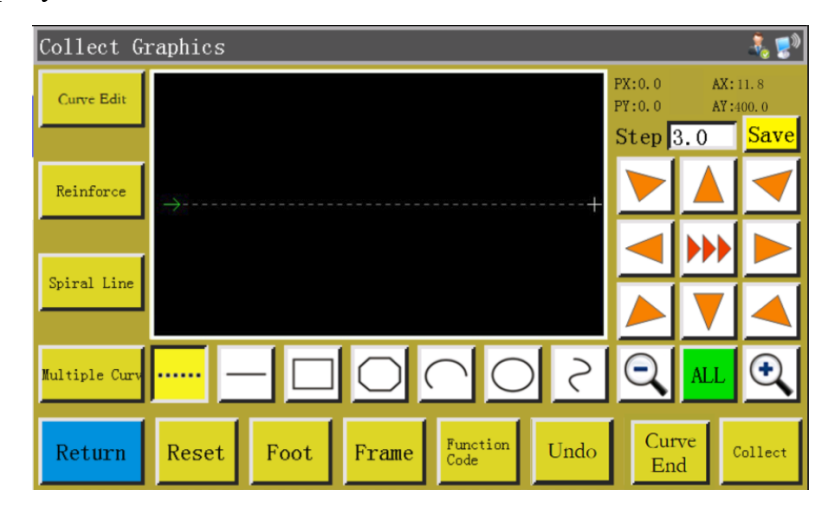

В случае холостого захвата две точки генерируют холостой сегмент.

Абсолютное начало координат или конечная точка предыдущего сегмента захвата является первой точкой холостого захвата и отображается в виде красного курсора. Нажмите клавишу, чтобы переместить курсор в виде перекрестья в желаемое положение, и нажмите клавишу **соцест**, чтобы сгенерировать холостой сегмент.

Если необходимо вставить функциональный код в конце этого сегмента, обратитесь к процедуре установки функционального кода. Эта операция может быть выполнена в любое время до генерации графического объекта.

#### <span id="page-30-0"></span>**4.4 Захват прямой линии**

Нажмите клавишу  $\left| \_\right|$  в главном интерфейсе захвата файла. Когда фон клавиши становится желтым, это означает, что захват текущего сегмента находится в режиме прямой линии, как показано на рисунке ниже:

В случае захвата прямой линии две точки образуют сегмент прямой линии.

Абсолютное начало координат или конечная точка предыдущего сегмента захвата является первой точкой захвата прямой линии. Нажмите клавишу, чтобы переместить курсор в нужное положение, и нажмите клавишу **соцест**, чтобы создать прямую линию.

### <span id="page-31-0"></span>**4.5 Захват прямоугольника**

Нажмите клавишу  $\Box$  в главном интерфейсе захвата файла. Когда фон клавиши становится желтым, это означает, что текущий захват сегмента находится в режиме прямоугольника, как показано на рисунке:

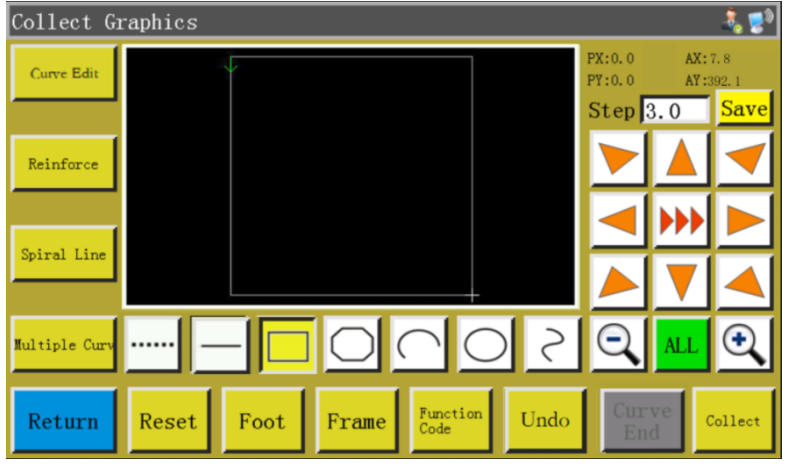

В случае захвата прямоугольника две точки с разными координатами X и Y генерируют прямоугольник.

Абсолютное начало координат или конечная точка предыдущего сегмента захвата является первой точкой захвата прямоугольника. Нажмите клавишу, чтобы переместить курсор в нужное положение, и нажмите клавишу **соцест**, чтобы создать прямоугольник.

#### <span id="page-31-1"></span>**4.6 Захват сегмента из нескольких линий**

Нажмите клавишу  $\bigcirc$  в главном интерфейсе захвата файла. Когда фон клавиши становится желтым, это означает, что текущий захват сегмента находится в режиме сегмента из нескольких линий, как показано на рисунке ниже:

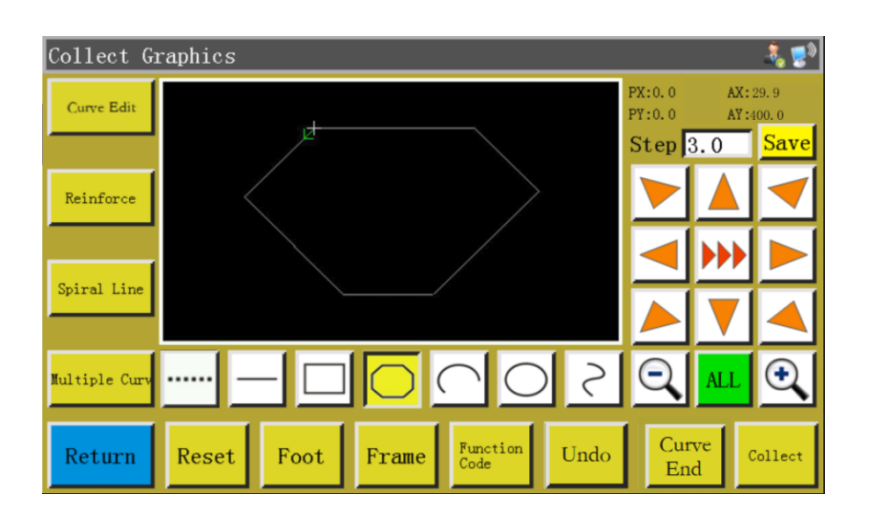

В случае захвата сегмента из нескольких линий можно обработать до 127 последовательных точек, а сегмент линии будет создан двумя точками, определяющими прямую линию.

Абсолютное начало или конечная точка предыдущего сегмента захвата является первой точкой сегмента из нескольких линий. Нажмите клавишу, чтобы сдвинуть курсор в желаемое положение, нажмите клавишу **соцест**, чтобы идентифицировать точки захвата и переместите курсор несколько раз для определения точек захвата; по завершении нажмите клавишу [Curve чтобы сгенерировать сегмент из нескольких линий, связывающий точки.

#### <span id="page-32-0"></span>**4.7 Захват дуги**

Нажмите клавишу  $\lfloor \bigcap \rfloor$  в главном интерфейсе захвата файла. Когда фон клавиши становится желтым, это означает, что текущий захват сегмента находится в режиме дуги, как показано на рисунке ниже:

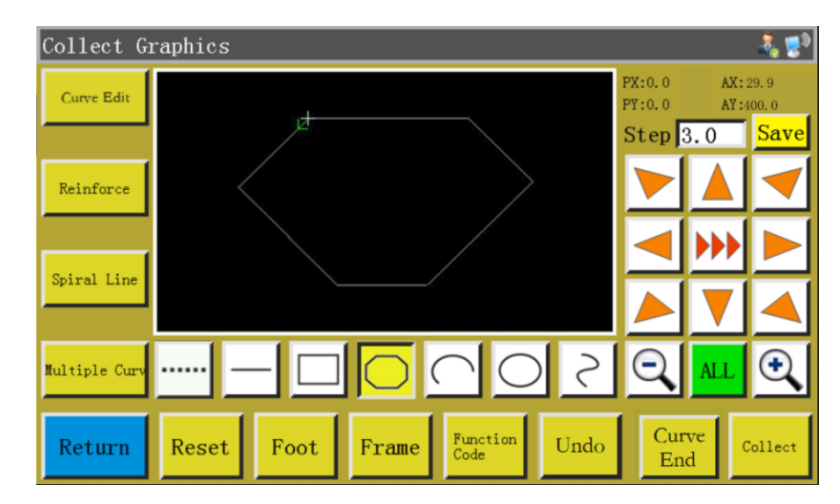

В случае захвата дуги любые 3 точки, которые не находятся на одной прямой линии, образуют дугу: первая точка - это начальная точка дуги, вторая точка - это базовая точка высоты дуги, а третья точка - это конечная точка дуги.

Абсолютное начало координат или конечная точка предыдущего сегмента захвата является первой точкой захвата дуги. Нажмите клавишу, чтобы переместить курсор в нужное положение, и нажмите клавишу **соцест**, чтобы идентифицировать базовую точку высоты дуги; нажмите клавишу, чтобы перейти в нужное положение, и нажмите клавишу  $\begin{bmatrix} \text{Curve} \\ \text{End} \end{bmatrix}$ , чтобы определить конечную точку дуги. .

Чтобы провести точную дугу, необходимо иметь значения базовых координат и установить базовую точку высоты на перпендикуляре, проведенном посередине между начальной и конечной точками.

#### <span id="page-33-0"></span>**4.8 Захват круга**

Нажмите клавишу  $\Box$  в главном интерфейсе захвата файла. Когда фон клавиши становится желтым, это означает, что текущий захват сегмента находится в режиме круга, как показано на рисунке ниже:

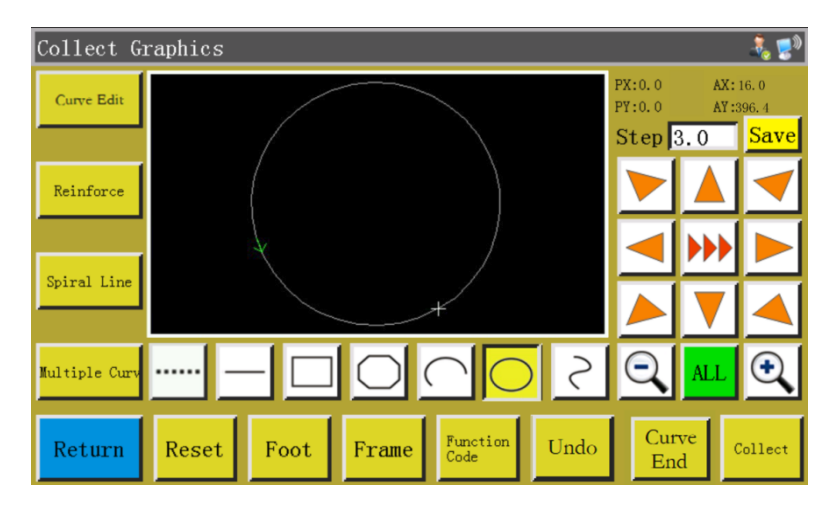

В случае захвата круга любые 3 точки, которые не находятся на одной прямой линии, образуют круг. Последовательность обработки: первая точка (начальная точка) > Вторая точка > Третья точка > Первая точка (конечная точка).

Абсолютное начало координат или конечная точка предыдущего сегмента захвата - это первая точка захвата круга (начальная точка и конечная точка круга). Нажмите клавишу, чтобы переместить курсор в нужное положение, и нажмите клавишу соцент, чтобы определить вторую базовую точку; нажмите клавишу, чтобы установить курсор в нужном положении, и нажмите клавишу сыные , чтобы определить третью базовую точку для автоматической генерации круга. В то же время прижимная рамка перемещается в начальную точку круга.

Там, где требуется создать точный круг, рекомендуется, чтобы расстояние между первой и второй точками было равно диаметру круга; третья точка должна находиться на перпендикуляре к диаметру, определяемому первой и второй точками, а расстояние от линии диаметра должно быть равно радиусу круга.

#### <span id="page-34-0"></span>**4.9 Захват кривой**

Нажмите клавишу  $\left|\zeta\right|$  в главном интерфейсе захвата файла. Когда фон клавиши становится желтым, это означает, что текущий захват сегмента находится в режиме кривой, как показано на рисунке ниже:

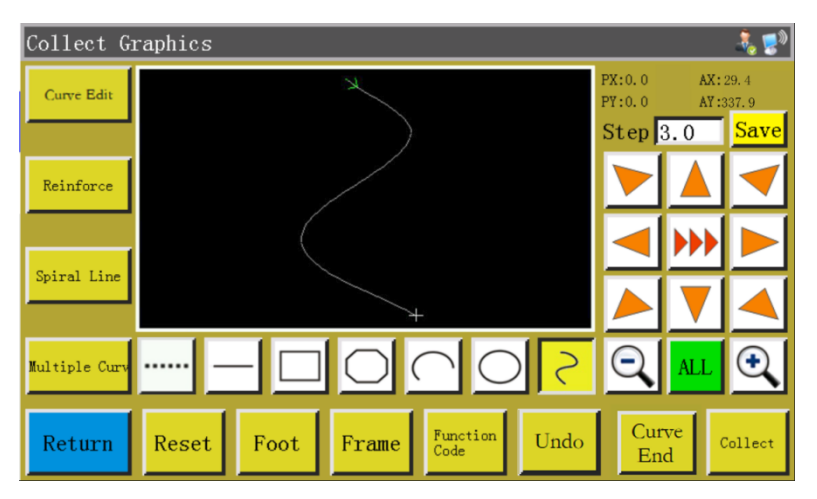

В случае захвата кривой может обрабатываться до 127 последовательных точек, и кривая Безье генерируется по 4 соседним точкам. Точка захвата должна быть как можно ближе к повороту, чтобы достичь оптимального эффекта кривой. Кривую может генерировать захват менее 3-х точек.

Абсолютное начало координат или конечная точка предыдущего сегмента захвата является первой точкой захвата кривой. Нажмите клавишу, чтобы перейти в нужное положение, затем нажмите клавишу сынения определения точки захвата и переместите курсор несколько раз для определения точек захвата; по завершении нажмите клавишу Енне чтобы сгенерировать кривую.

#### <span id="page-35-0"></span>**4.10 Множественные кривые**

 $F$ loors 0

В случае захвата файла, если текущая кривая захвата (кроме холостого захвата и захвата прямой линии) требует многократного шитья, необходимо нажать клавишу  $\frac{\text{m} s}{\text{m} s}$ в интерфейс настройки множественных кривых, как показано на рисунке:

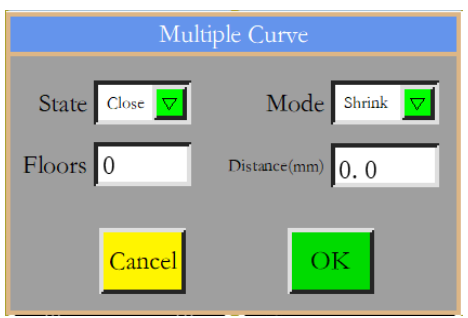

Состояние ON/OFF: определяет, используется ли шитье множественных State Close  $\nabla$ кривых для следующего захвата.

Mode Shrink Выбор режима: для выбора доступно два режима: внутреннее сжатие и внешнее расширение. Внутреннее сжатие относится к смещению со сжатием на заданное расстояние на основе захвата графического объекта; внешнее расширение относится к смещению с расширением на заданное расстояние на основе захвата графического объекта.

: Указывает увеличенное количество кривых; диапазон ввода: 1~20.

 $Distance(mm)$ : Указывает расстояние между нитями строчки; диапазон ввода:  $\overline{0}$ .  $\overline{0}$  $0.1 - 20.0$  MM.

Выберите множественное шитье и задайте расстояние смещения и количество слоев смещения. После завершения настройки нажмите клавишу  $\overline{\phantom{a}}$  чтобы сохранить текущие настройки и вернуться к главному интерфейсу захвата графического объекта.

Например: установите состояние "ON", режим "internal shrinkage" (внутреннее сжатие), количество слоев "5", и промежуток "3.0"; щелкните на "OK" и выполните "захват прямоугольника", чтобы получить кривую, показанную ниже; все 5 прямоугольников внутри генерируются на основе множественных кривых.
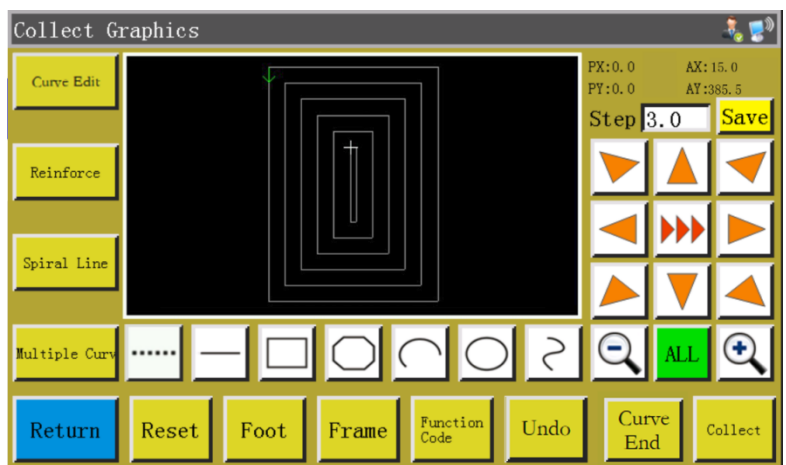

#### **4.11 Установка усиления**

Если текущий сегмент захвата файла требует начальной и конечной закрепок или выполнения усиления, нажмите клавишу **в коляб**ать для входа в интерфейс настройки усиления, как показано на рисунке ниже. По завершении настройки нажмите клавишу  $\vert \sigma \vert$ , чтобы применить. Если последующие графические объекты не требуют усиления, вы можете нажать клавишу  $\overline{\phantom{a}}$  савее или установить значение равным 0 и нажать  $\overline{\phantom{a}}$  OK Reinforce Reinforcement Mode Backstitch 罓 Start stitch 0 Start repeat 0 End stitch 0 End repeat  $\boxed{0}$ Only closed graphics are appl Start  $\text{swit}$ <sup>0</sup> Start repeat  $\boxed{0}$ 

Cancel 0<sub>K</sub> Reinforcement Mode Backstitch Выбор режима усиления: Доступны три режима

End repeat 0

усиления: обратная строчка, усадочный шов и лямбдовидный шов.

End stitch 0

Backstitch (обратная строчка): выполнение наложения вблизи начальной или конечной точки кривой для усиления. Задайте количество обратных стежков и количество стежков как необходимо. Если установленное значение равно 0, обратная строчка выполняться. не будет По завершении настройки нажмите клавишу  $\Box$  «, чтобы сохранить текущие настройки.

Усиление замкнутого графического объекта означает прошивание заданного количества стежков вперед после достижения конечной точки (то есть начальной точки строчки), а затем возврат к точке начала шитья; усиление с перекрытием выполняется между этими двумя точками. Замкнутые графические объекты представляют собой объекты, состоящие из окружности, прямоугольника и многоугольника, чьи начальные точки полностью совпадают с конечными точками.

Усадочный шов: длина стежка уменьшается в зависимости от значения длины стежка по умолчанию для выполнения закрепки. Если длина стежка по умолчанию составляет 3 мм, параметры, устанавливаются. Это означает, что длина всех стежков на расстоянии 9 мм от начальной точки кривой равна 1,5 мм, тогда как длина стежка в других частях по умолчанию составляет 3 мм.

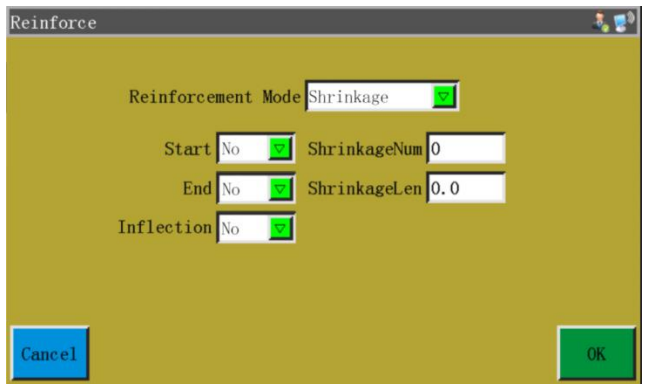

Лямбдоидальный шов: V- или N-образная закрепка. При установке параметров, как показано на левом рисунке ниже, имеет место эффект усиления, показанный на правом рисунке.

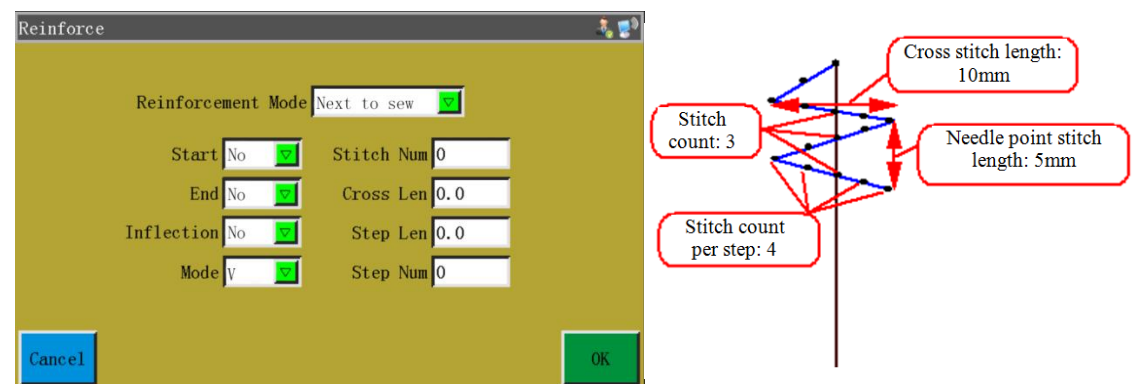

#### **4.12 Функциональный код**

Если необходимо добавить функциональный код функции в последний завершенный

сегмент захвата во время захвата файла, вы можете нажать клавишу  $\frac{F_{\text{cutoff}}}{C_{\text{ode}}}$ , чтобы войти в

интерфейс установки функционального кода, как показано на рисунке:

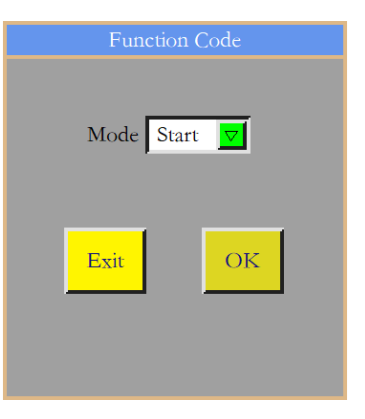

Выберите место, в которое следует добавить код функции: начало, конец и щелкните на  $\frac{m}{\phi}$ 

чтобы отобразить следующий интерфейс:

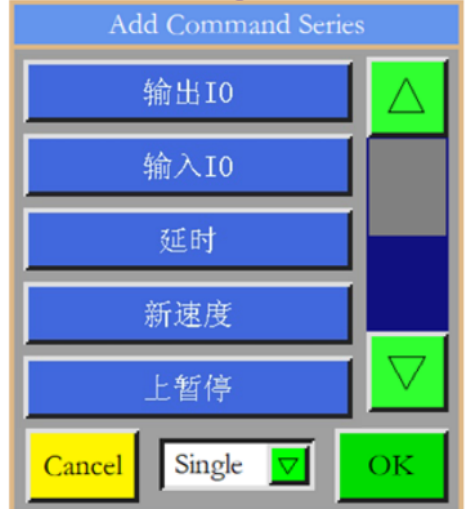

Существует 18 функциональных кодов:

Установкак номера входа/выхода и его высокиого и низкиого уровня; когда встречается функциональный код, на соответствующем входе/выходе появляется сигнал соответствующнго уровня

输入 Ю Установка уровня, для которого должен быть обнаружен введенный номер входа/выхода. Когда встречается функциональный код, последующие операции выполняются, когда на соответствующем входе/выходе появляется сигнал высокого или низкого уровня.

延时 Установка времени задержки. Время задержки, соответствующее функциональному коду "одна точка" или "все точки".

新速度 Установка нового значения скорости шитья для определенной точки или всех точек.

上暂停 Функциональный код паузы; когда встречается этот код, шпиндель останавливается

в верхнем положении.

暂停 Функциональный код паузы; когда встречается этот код, шпиндель останавливается в нижнем положении.

剪线 Функциональный код обрезки нити; когда встречается этот код, нить обрезается без остановки шпинделя.

Z轴速度 Изменение скорости движения по оси Z; при обнаружении этого функционального кода скорость двигателя оси Z будет соответствовать измененному значению скорости.

拾压框 Функциональный код "Подъем прижимной рамки"; когда встречается этот функциональный код , прижимная рамка поднимается вверх, и шпиндель останавливается в верхней части.

落压框 .Функциональный код "Опускание прижимной рамки"; когда встречается этот функциональный код, прижимная рамка опускается без остановки шпинделя в верхней части.

拐点开始 Функциональный код начала прошивания сегмента; когда встречается этот функциональный код, начинается прошивание сегмента.

拐点速度 функциональный код скорости шитья при прошивании сегмента; когда встречается этот функциональный код, шпиндель начинает вращаться со скоростью, определенной функциональным кодом.

拐点结束 функциональный код прошивания сегмента; когда встречается этот функциональный код, прошивание сегмента заканчивается, и скорость шитья восстанавливается.

电机夹线1 функциональный код зажима нити с приводом от двигателя; когда встречается этот функциональный код устанавливается соответствующее усилие зажима.

电机夹线2 функциональный код зажима нити с приводом от двигателя; когда встречается этот функциональный код, устанавливается соответствующее усилие зажима.

电磁铁夹线 функциональный код зажима нити с приводом от электромагнита; когда встречается этот функциональный код, устанавливается соответствующее усилие зажима

хүн对移动 **Функциональный код относительного движения**; когда встречается этот функциональный код оси, Х и Ү перемещаются относительно друг друга.

压脚升降 Функциональный код "Прижимная лапка вверх/вниз"; когда встречается этот функциональный код, вы можете определить, будет ли прижимная лапка перемещаться вверх /вниз в соответствии с функциональным кодом.

Нажмите клавишу, чтобы добавить функциональный код как необходимо; выберите «одна точка» или «все точки» для добавления функционального кода; выберите необходимые инструкции; установите соответствующие требования; нажмите "Save" (Сохранить), чтобы добавить код. В качестве альтернативы вы можете редактировать графические объекты в интерфейсе захвата графических объектов, щелкните на клавише Curve Edit н чтобы войти в интерфейс редактирования кривых, используйте клавиши чтобы выбрать графический объект для обработки (при выборе они приобретает синий цвет) и щелкните на , чтобы перейти к следующему интерфейсу:

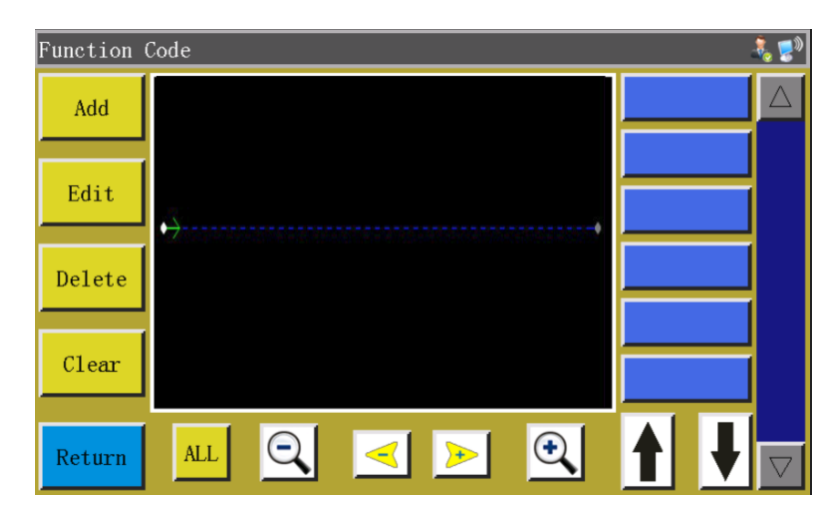

В этом интерфейсе кривая отображается в виде точек входа иглы в материал; выберите позицию, которую вы хотите редактировать (при этом определенная точка становится красной). Для этой точки входа иглы можно добавлять, редактировать и удалять функциональные коды. Когда для определенной точки назначен функциональный код, эта точка становится зеленой. Щелкните на этой точке, и справа появится установленный функциональный код.

#### 4.13 Редактирование кривой

Редактирование кривой" означает более полное редактирование захваченных графических объектов

Curve Edit выделяется после редактирования графического объекта, что означает, Клавиша

что редактирование возможно. Нажмите  $\frac{c_{\text{unre}}}{c_{\text{unre}} + c_{\text{unre}} + c$ 

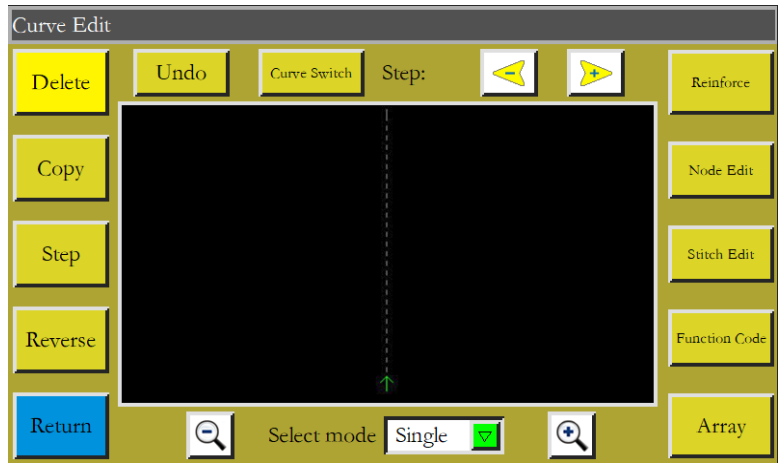

Функциональные клавиши не могут быть отредактированы, если не выбраны графические объекты, которые нужно обработать (при выборе они становятся синими). Для выбора используйте клавиши

Step

Задайте длину стежка на графическом объекти (длина стежка от 1 до 50)

Reverse Реверс процесса вышивания выбранного графического объекта, то есть шитье выполняется в обратном порядке.

Щелкните на этой клавише после выбора графического объекта, при этом все Stitch Edit точки входа иглы отобразятся на графике; интерфейс выглядит следующим образом:

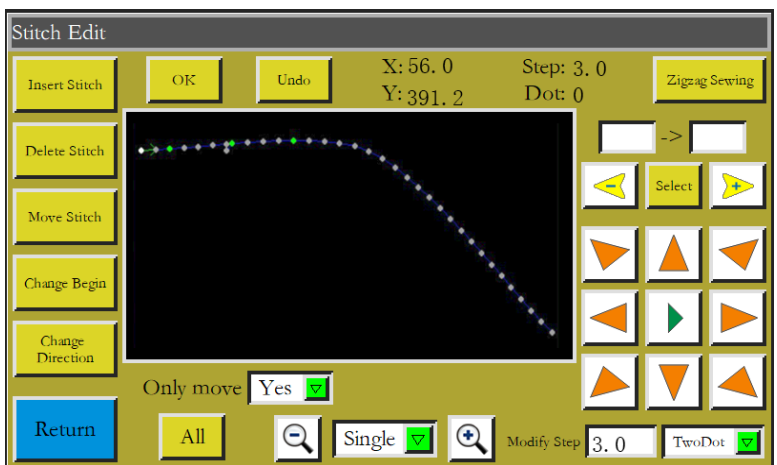

Определенная точка входа иглы в материал может быть добавлена, удалена, переведена или изменена. (Когда точка становится зеленой, это означает, что для этой точки был назначен функциональный код)

Добавление и перемещение точки входа иглы в материал: активируйте эту функцию (цвет точки станет красным), используйте клавиши со стрелками, чтобы выбрать место, куда следует добавить или перевести точку, и нажмите подсвеченную клавишу «ОК».

Удаление точки иглы в материал: активируйте эту функцию (цвет точки станет красным) и щелкните на "Delete needle point", чтобы удалить эту точку.

Изменение начальной точки: активируйте эту функцию (цвет точки станет красным) и щелкните на "Change start point" , чтобы установить эту точку в качестве начальной точки.

Изменение направления: изменить направление шитья графического объекта.

Стежок зигзаг выберите "multiple choices" (несколько выборов) в  $Q$  single  $\neg$   $\mathbb{Q}$ выберите более двух соседних точек, между которыми требуется выполнить зигзагообразную строчку, и щелкните на <sup>zigrag Sewing</sup>, чтобы войти в следующий интерфейс:

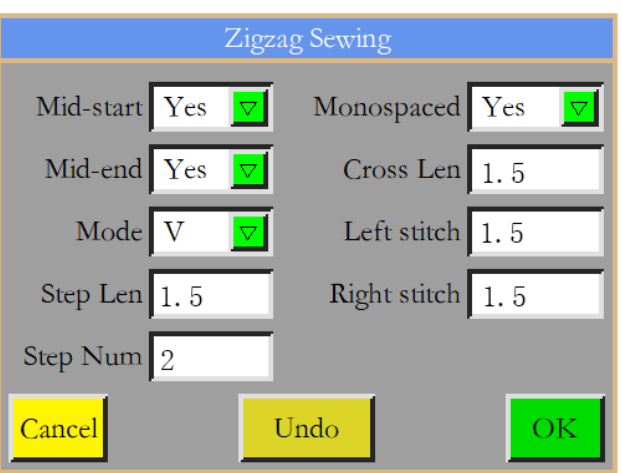

Задайте параметры зигзага; Mode  $\nabla$   $\nabla$  : V-образный или N-образный. Щелкните на

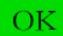

, когда результат будет следующим:

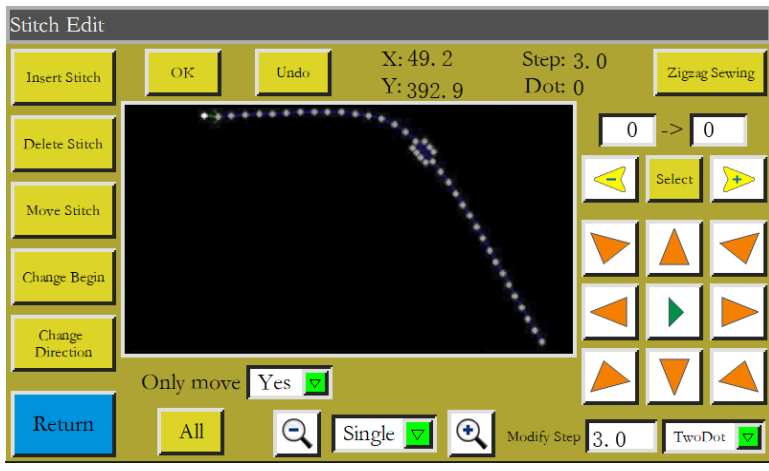

: Вся кривая представлена в виде множества узлов, так что ее можно изменить, Node Edit

добавляя, удаляя и перемещая узлы. Более того, можно изменить даже начальную точку и направление всей кривой (режим работы с клавишами такой же, как и при редактировании точек входа иглы в материал). Интерфейс выглядит следующим образом:

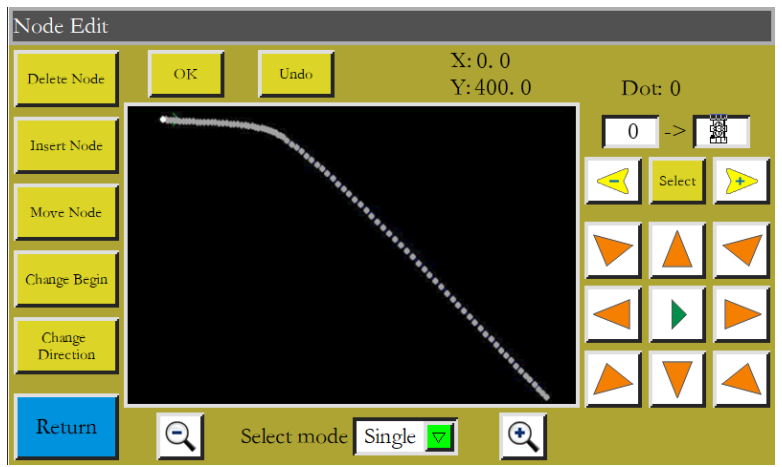

Клавиша «Копировать»: копировать ту же кривую с определенным смещением по Copy

осям X и Y относительно исходной кривой.

Curve Switch Преобразование кривой: войдите в интерфейс преобразования кривой,

показанный ниже:

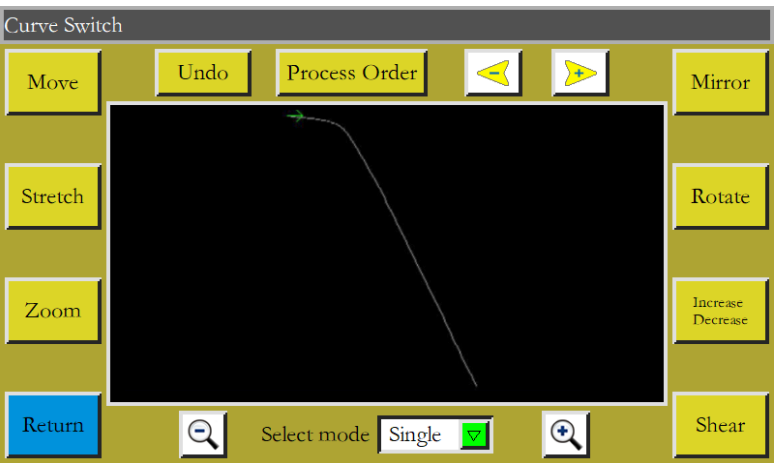

Эту кривую можно изменить или отредактировать, настроив такие параметры, как панорамирование, растяжение, масштаб, вращение, зеркальное отражение, увеличение/уменьшение и сдвиг.

 $\nabla$  Select the method and select the curve you want to edit through Выберите Select mode Single

метод и кривую, которую вы хотите редактировать при помощи клавиш .

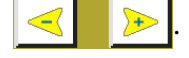

Undo Клавиша "Отмена": Отмена предыдущего шага редактирования.

Process Order Вход в интерфейс последовательности обработки для просмотра последовательность обработки кривой.

Move Установка координат X и Y кривой, которые будут выбраны для перемещения, и перемещение кривой в это положение. (Примечание: это можно увидеть только в уменьшенном масштабе)

До перемещения:

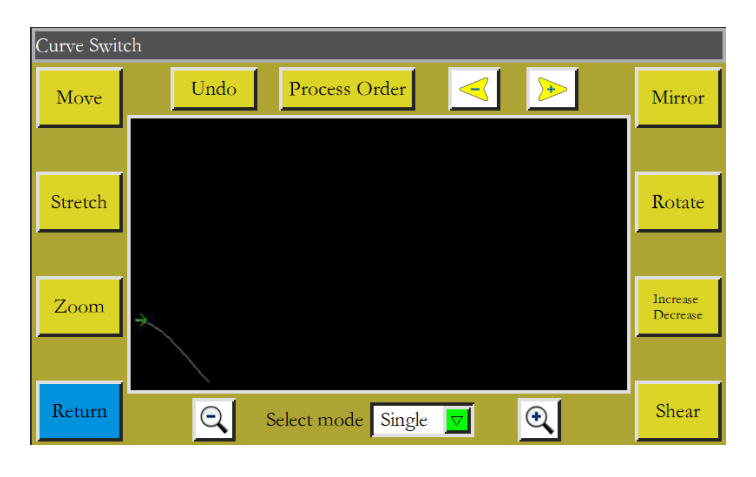

После перемещения:

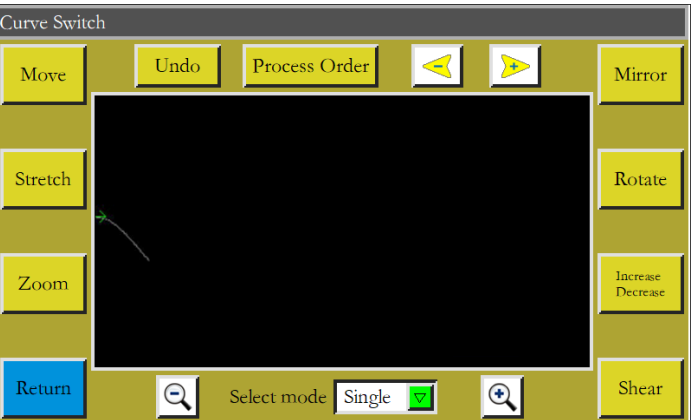

Выбор графического объекта для обработки, установка соотношения размеров кривой Stretch по горизонтали и вертикали. Нажмите «ОК», когда объект будет растянут в соответствии с заданными параметрами.

Zoom Выбранная кривая масштабируется в соответствии с установленным соотношением

Mirror Зеркальное отражение выбранной кривой по горизонтали и вертикали:

До изменения:

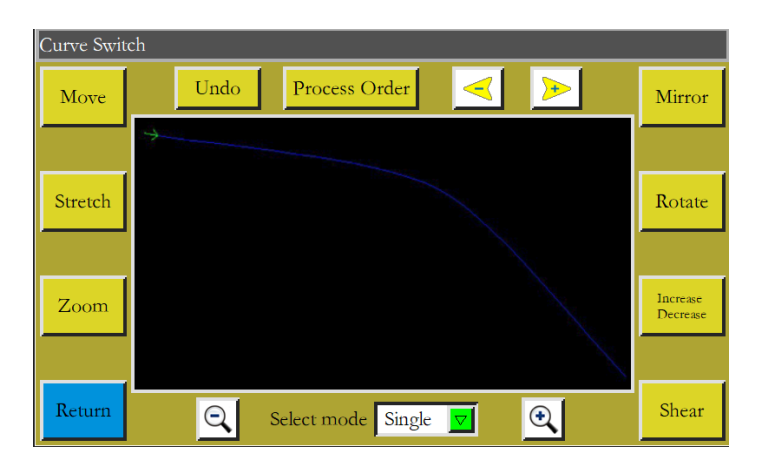

После зеркального отражения по горизонтали:

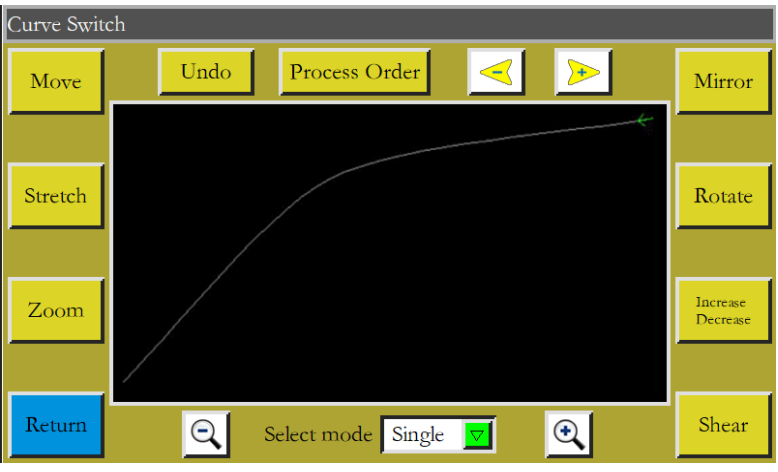

Shear

Вырезание выбранного графического объекта под заданным углом, как показано ниже

До вырезания:

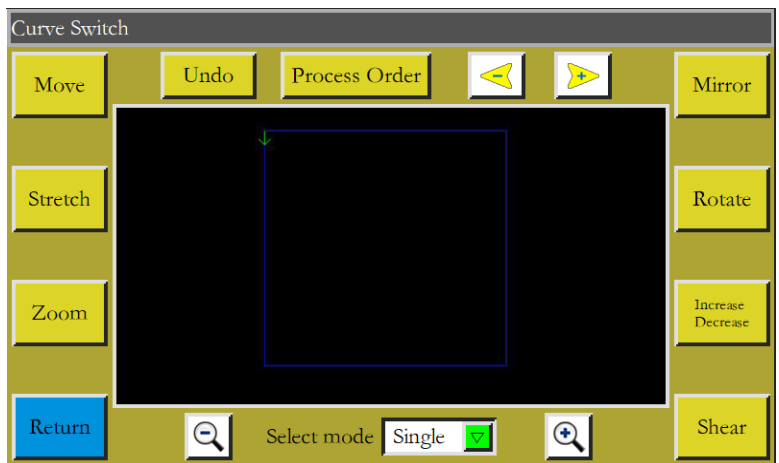

Графический объект, обрезанный по вертикали на 5 градусов:

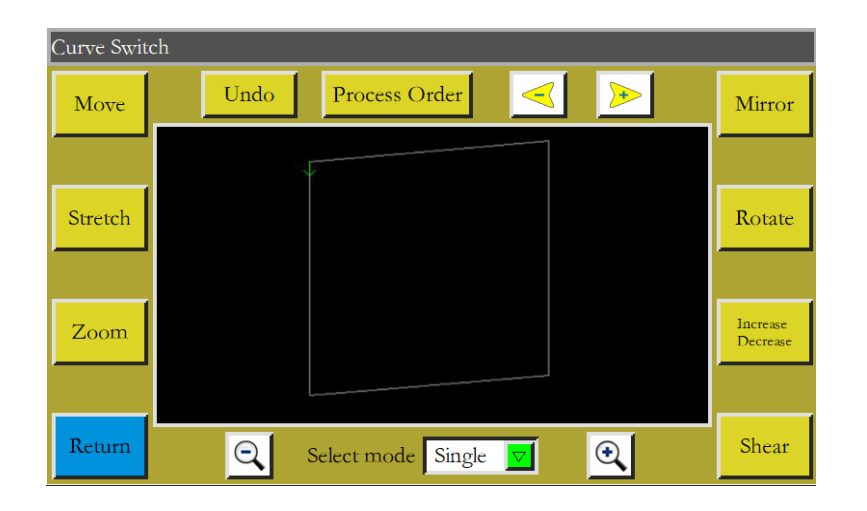

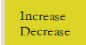

<mark>:</mark> Выберите для увеличения или уменьшения кривой на заданное количество

миллиметров в начале или конце выбранной кривой. См.  $\overline{G_{\text{raph INDE}}}$  в разделе 2.2.2

# Глава V Файл параметров

Интерфейс управления файлами параметров используется для импорта и экспорта файлов параметров, управления несколькими файлами параметров и выбора одного из параметров в памяти в качестве параметра, фактически используемого в системе.

# 5.1 Интерфейс файла параметров памяти

Нажмите клавишу в интерфейсе главного меню, чтобы войти в интерфейс Param File

файла параметров памяти, как показано на рисунке:

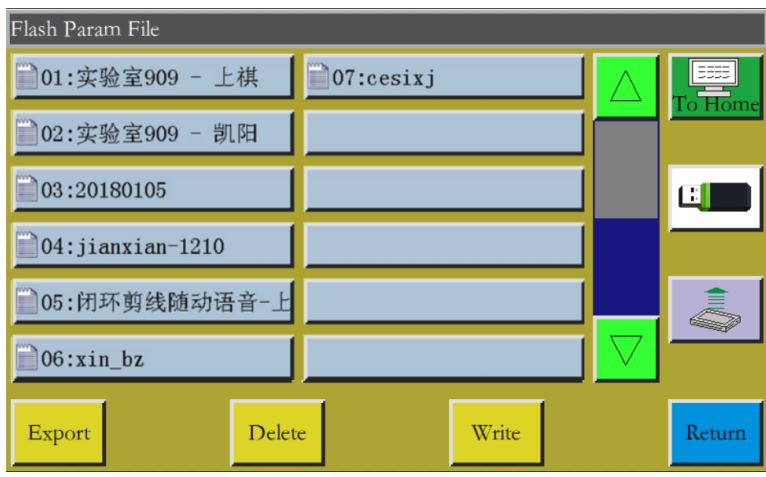

Интерфейс отображает файлы параметров, хранящиеся в системе. Щелкните на имени файла, чтобы его цвет стал красным, а затем нажмите Write . При этом появится всплывающее сообщение"In progress, please wait..." (Выполняется, пожалуйста, подождите ...), а затем "Operation succeeded" (Операция выполнена успешно); затем система возвращается к главному интерфейсу, что означает, что выбранные параметры вступили в силу. Все установленные значения и другие скрытые параметры в «Пользовательских параметрах» и «Механических параметрах» будут изменены этим файлом параметров.

Основные функции описаны ниже:

Write : Запись выбранного файла параметров в панель управления в качестве фактически используемого параметра. Файл параметров, импортированный в систему с USB-накопителя, не может вступить в силу, пока не будет нажата клавиша "Запись".

Write

Удаление одного или нескольких выбранных файлов параметров.

: Экспорт всех параметров, используемых текущей системой, на USB-накопитель. Export Нажмите "Export" чтобы ввести новое имя файла, при этом указанное имя файла будет сгенерировано на USB-накопителе с расширением .xhp.

Return : Возврат к странице меню.

Возврат к главной странице.

Копирование одного или нескольких файлов из памяти в корневой каталог USB-накопителя. Если на USB-накопителе существует файл с таким же именем, появится сообщение "The file already exists. Do you want to overwrite it?" (Файл уже существует. Хотите перезаписать его?). Сделайте выбор.

[ П] : Щелкните, чтобы войти в интерфейс "файл параметров на USB-накопителе". Система выведет список файлов и папок с расширением .xhp и поддержит многоуровневые операции с папками.

Выберите имя файла параметров для импорта в машину в интерфейсе файла параметров |, чтобы скопировать файл в память. Выберите файл USB-накопителя и нажмите способом, указанным выше, и нажмите **Write**, чтобы параметры вступили в силу.

Примечание. Файл параметров зависит от модели оборудования. Смешивание запрещено. Даже оборудование одной и той же модели может иметь разные оптимальные заводские конфигурации параметров из-за небольших различий в их механической структуре. Следовательно, после покупки машин рекомендуется экспортировать заводские параметры для каждой машины и сохранять их с разными именами файлов для будущего использования.

Операции экспорта параметров:

а) Вставьте USB-накопитель;

b) Войдите в интерфейс «Файл параметров» и нажмите «Экспорт»;

с) Во всплывающем диалоговом окне введите цифры или буквы в качестве имени файла экспортируемого параметра и нажмите кнопку «ОК», чтобы сохранить его на USB-накопителе.

50

# **Глава VI Параметры пользователя**

Пользовательские параметры в основном используются пользователями. Параметры корректируются в соответствии с требованиями к обработке, чтобы реализовать удобную обработку и повысить ее эффективность.

# **6.1 Интерфейс пользовательских параметров**

Нажмите клавишу  $\vert$  User Param | в интерфейсе главного меню, чтобы войти в интерфейс

параметров пользователя, как показано на рисунке:

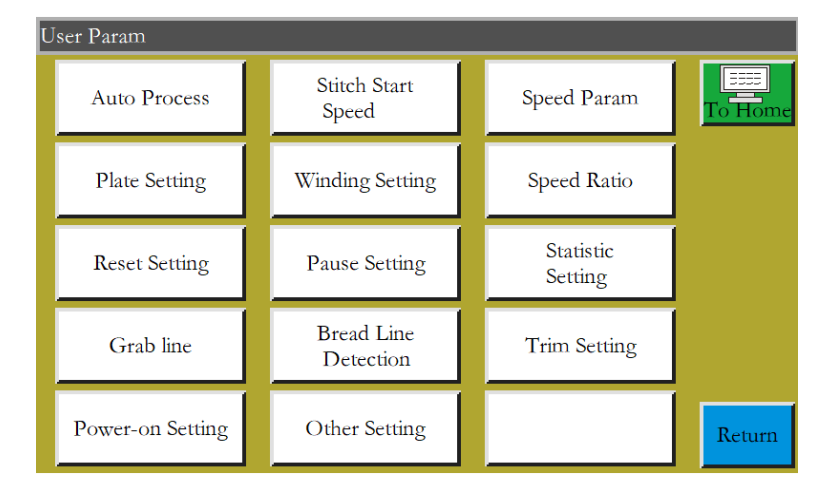

### **Описание классификации параметров:**

Автоматическая обработка: установка параметров прижима материала, обрезки нити, работы прижимной лапки и т.д. во время автоматической обработки.

Начальная скорость шитья: установка скорости прошивания первых стежков и указание, нужно ли начинать шитье медленно или нет.

Параметры скорости: установка скорость вращения шпинделя и осей X и Y.

Настройки прижима листа: установка соответствующих параметров прижима листа.

Настройка намотки нити: установка параметров намотки.

Переопределение скорости: установка переопределения рабочей скорости шпинделя.

Сброс настроек: установка соответствующих параметров, таких как скорость во время сброса и опускать ли прижимную рамку или нет.

Настройка паузы: установка параметров, используемых во время паузы.

Настройка статистики: установка соответствующих параметров статистики обработки.

Настройка захвата нити: установка параметров обрезки нити и положения захвата нити в начале шитья.

Обнаружение обрывов нити: установка соответствующих параметров обнаружения обрывов нити.

Настройка обрезки нити: установка соответствующих параметров обрезки нити.

Инициализация при включении питания: установка параметров, которые должны быть инициализированы при включении машины.

Другие настройки: установка параметров, относящихся к циклической обработке и отображению интерфейса.

Возьмем автоматическую обработку в качестве примера, где интерфейс выглядит следующим образом:

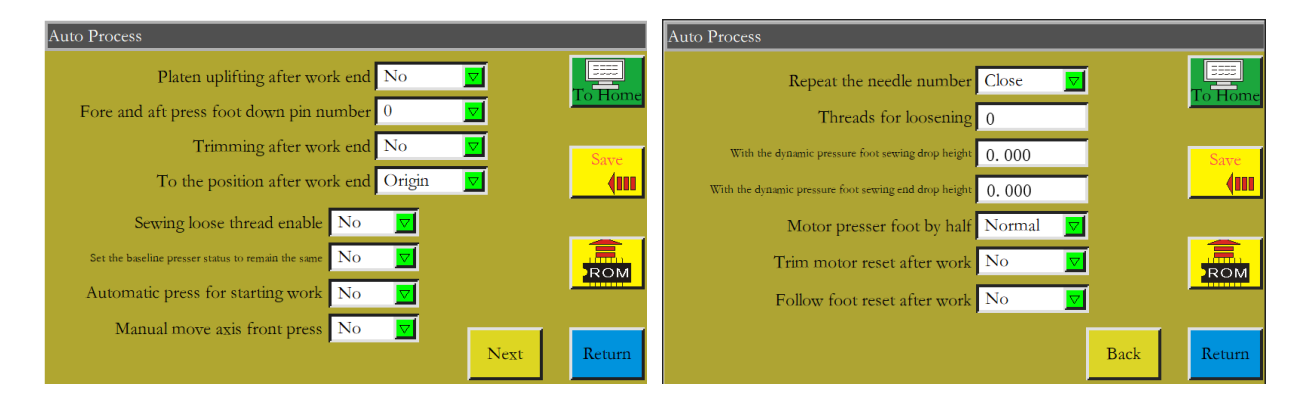

ROM Клавиша «Восстановить»: клавиша «Восстановить» может быть использована для восстановления параметров в состояние до модификации перед сохранением установленных параметров.

# **6.2 Введение в настройку пользовательских параметров**

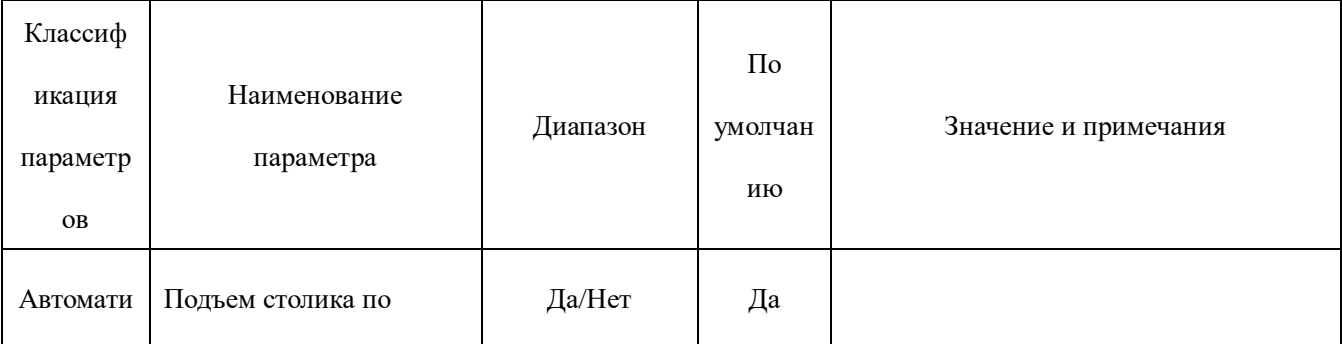

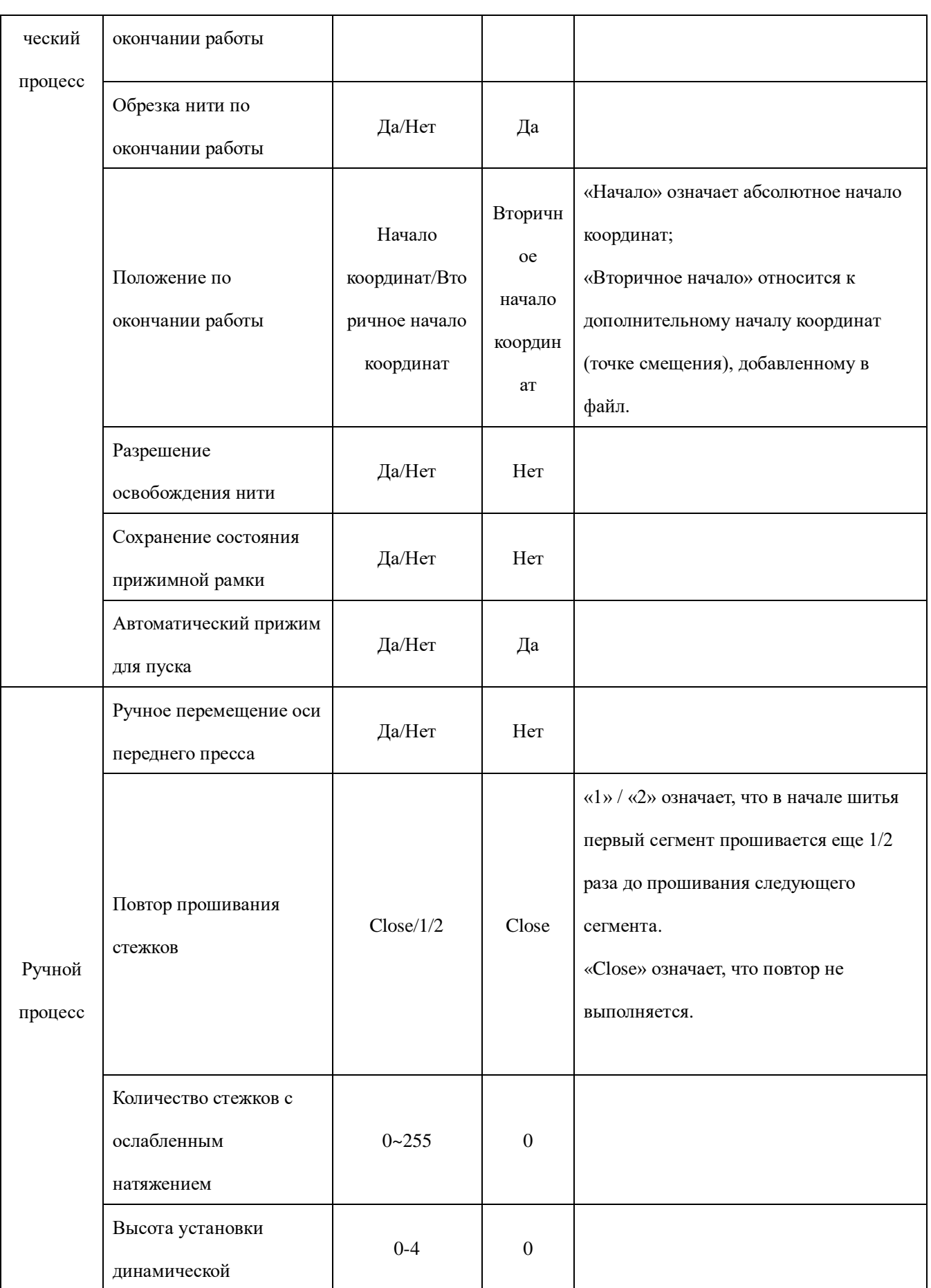

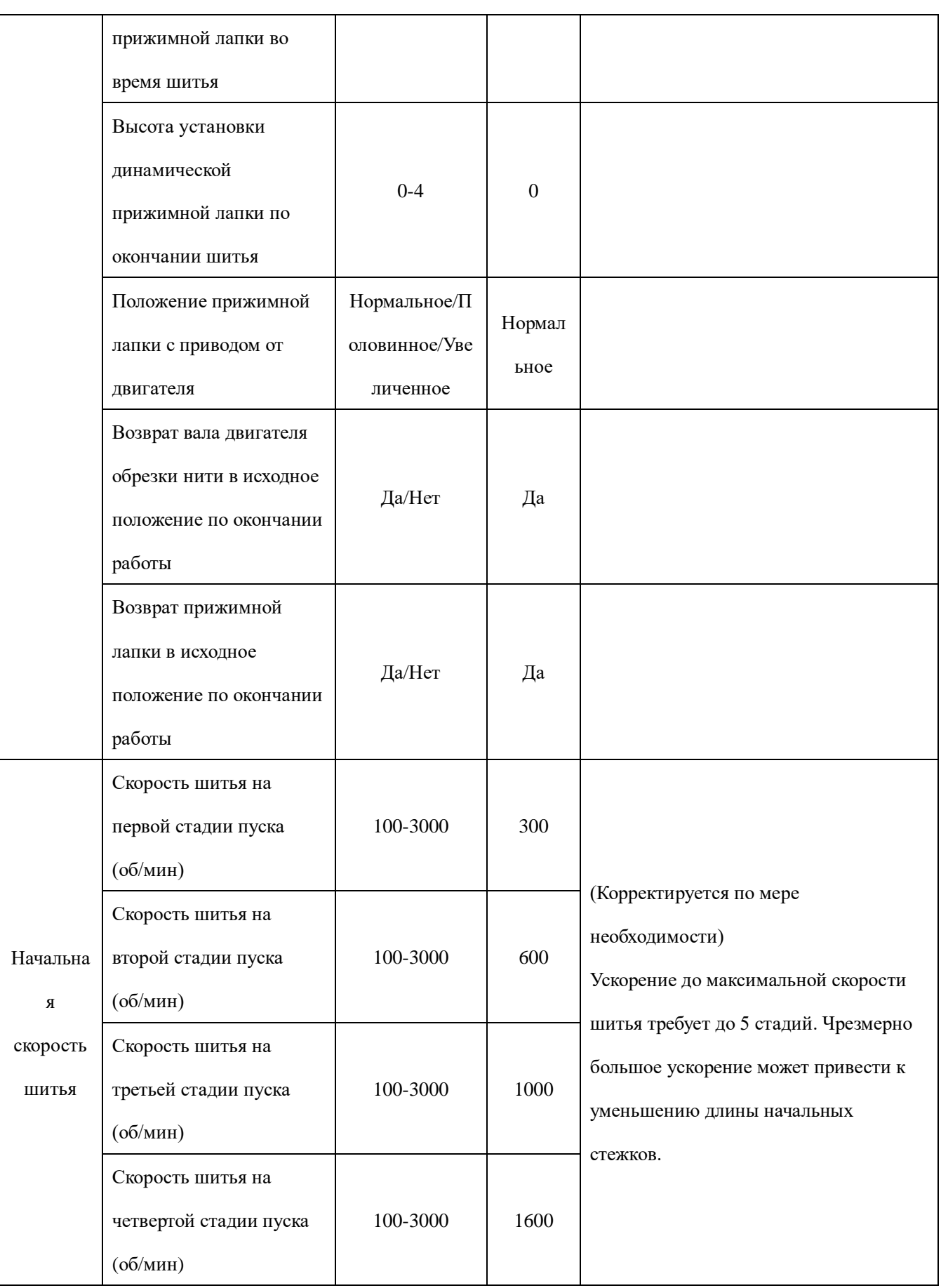

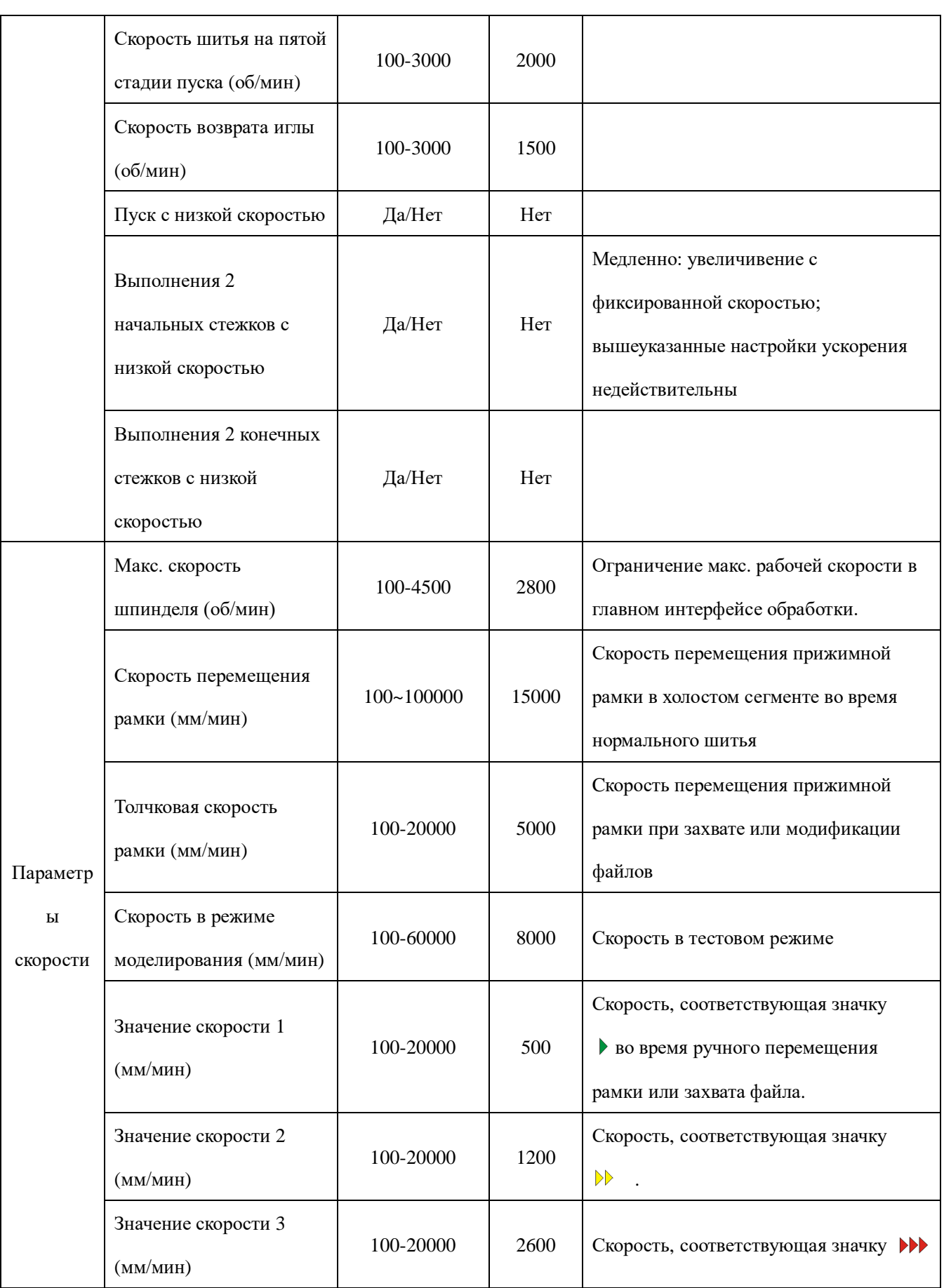

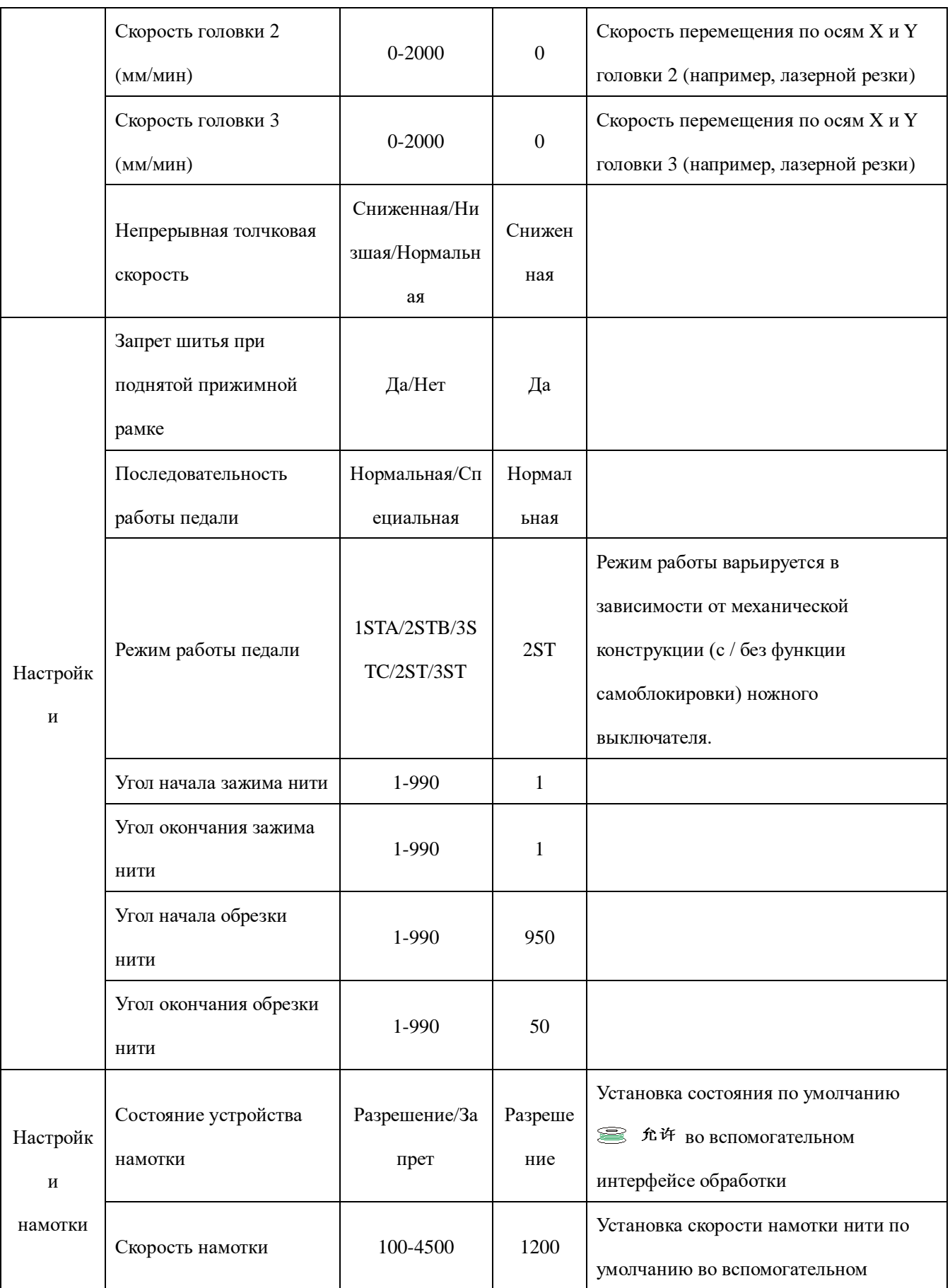

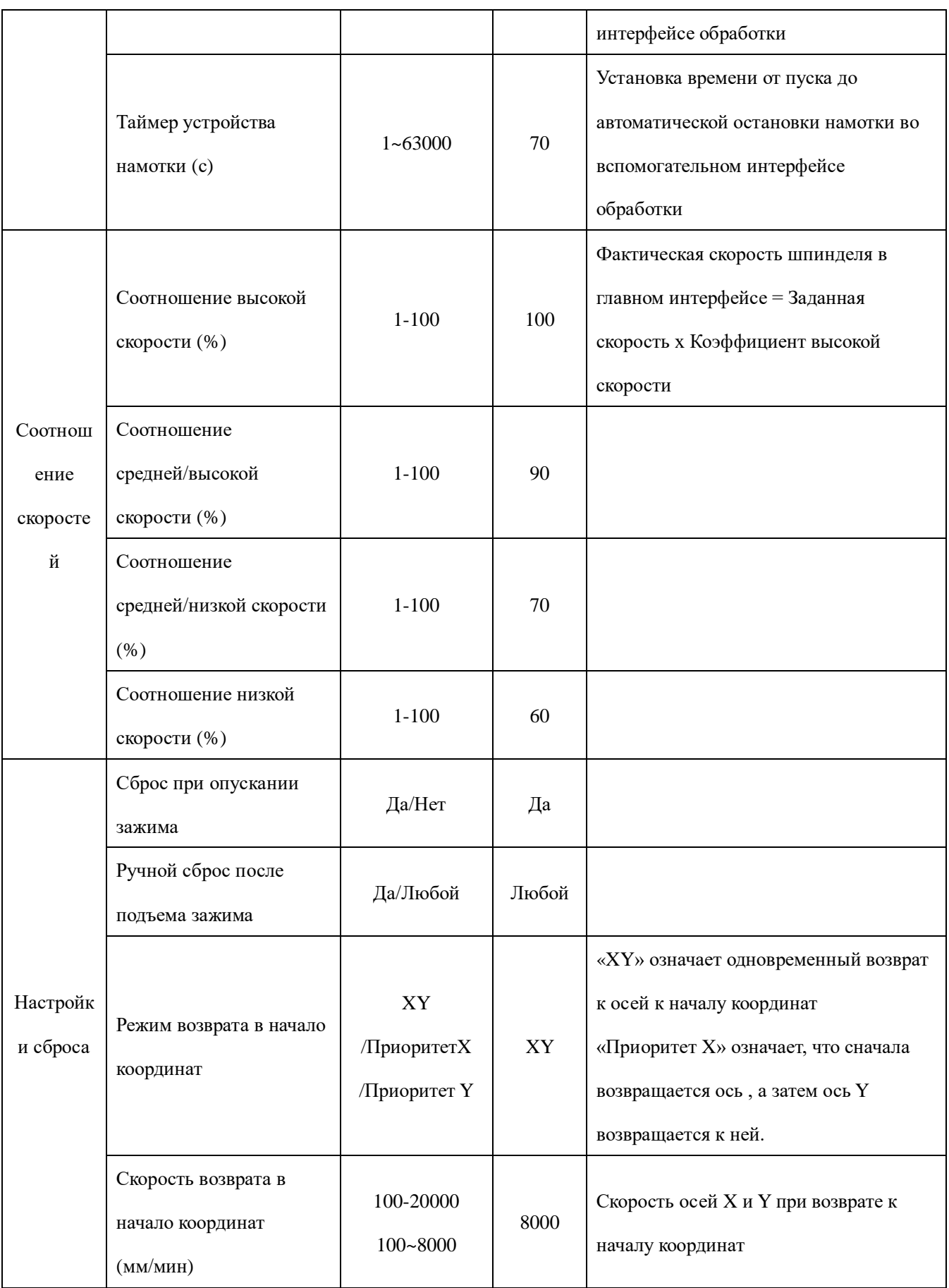

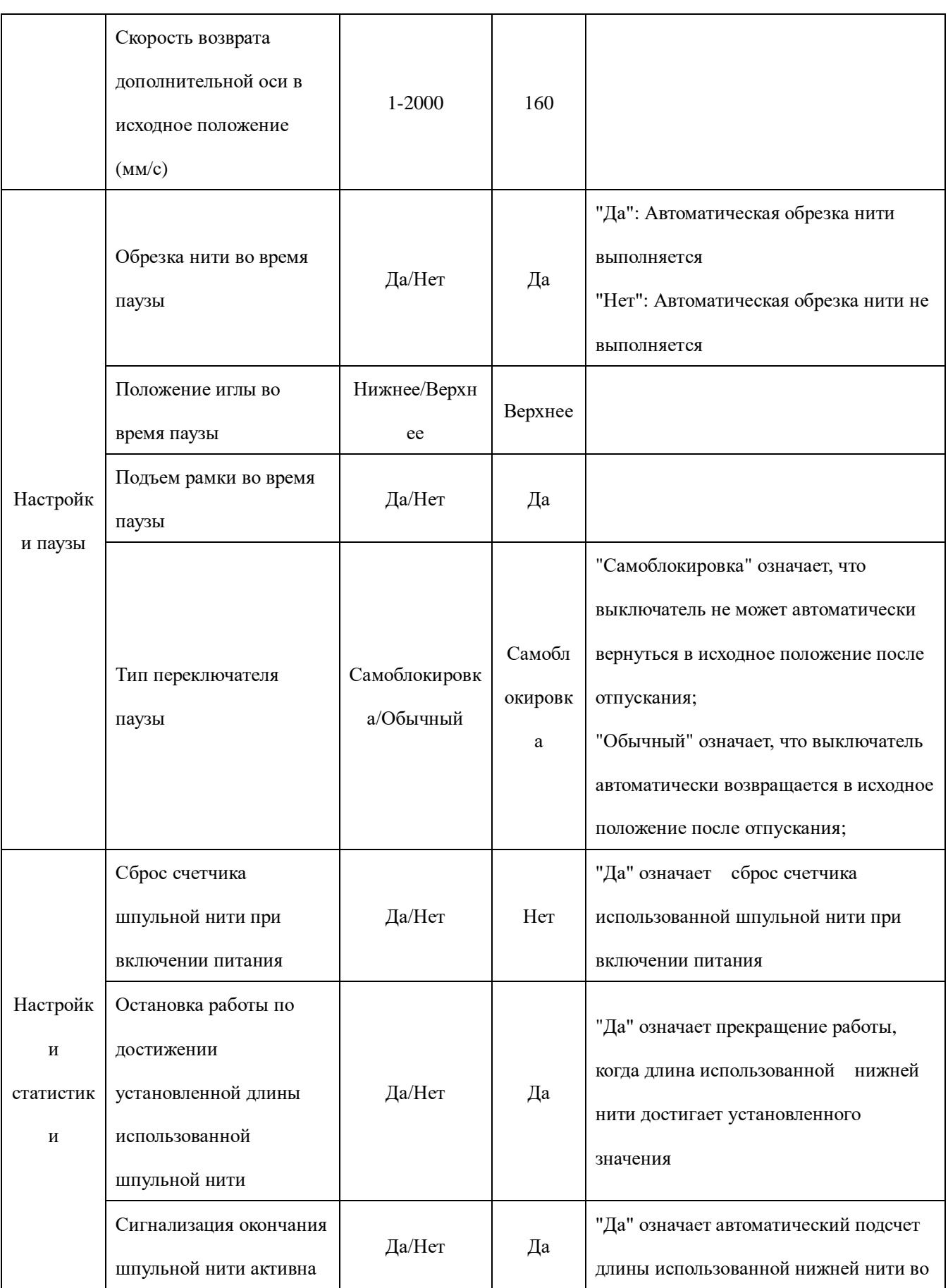

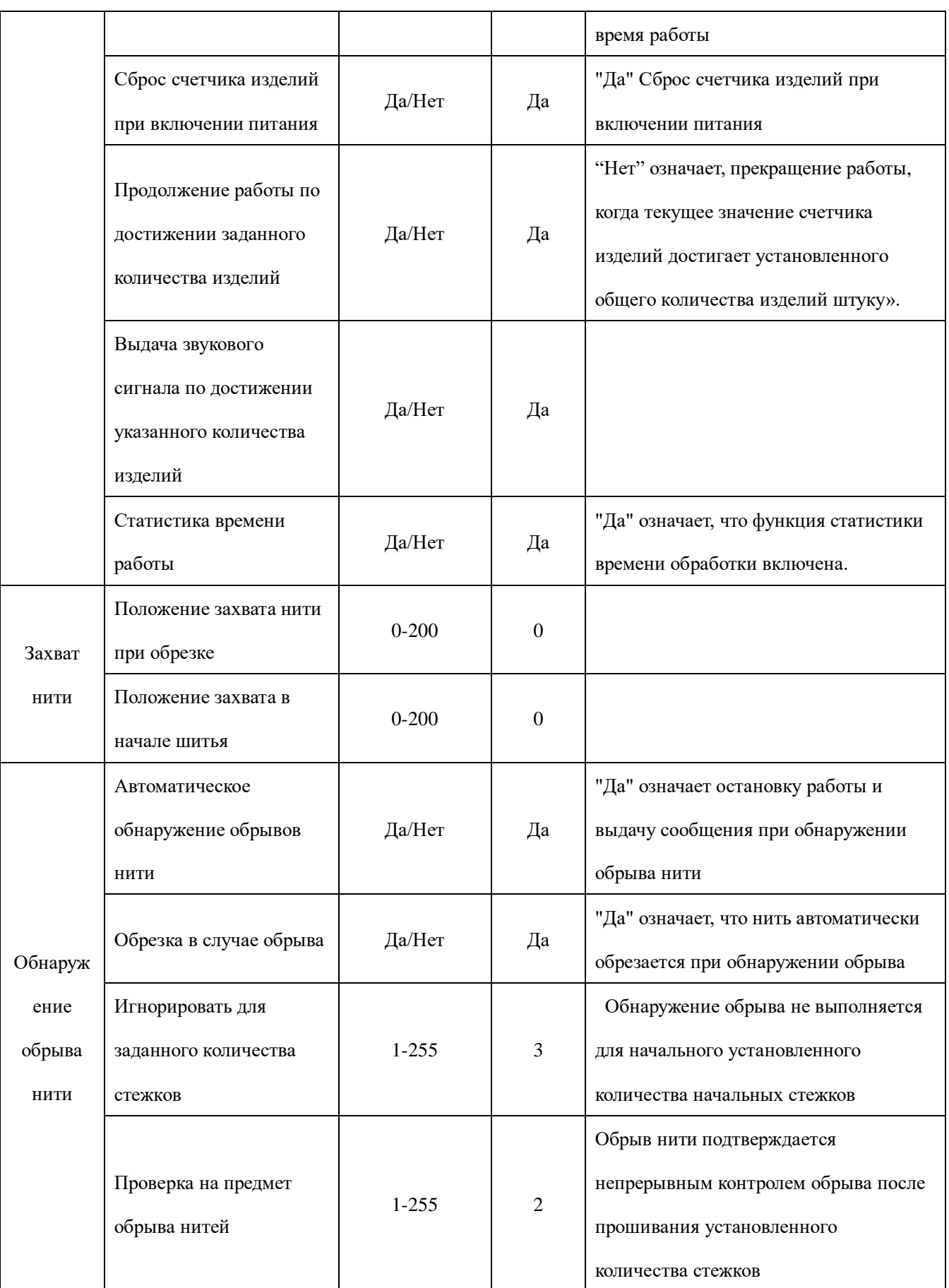

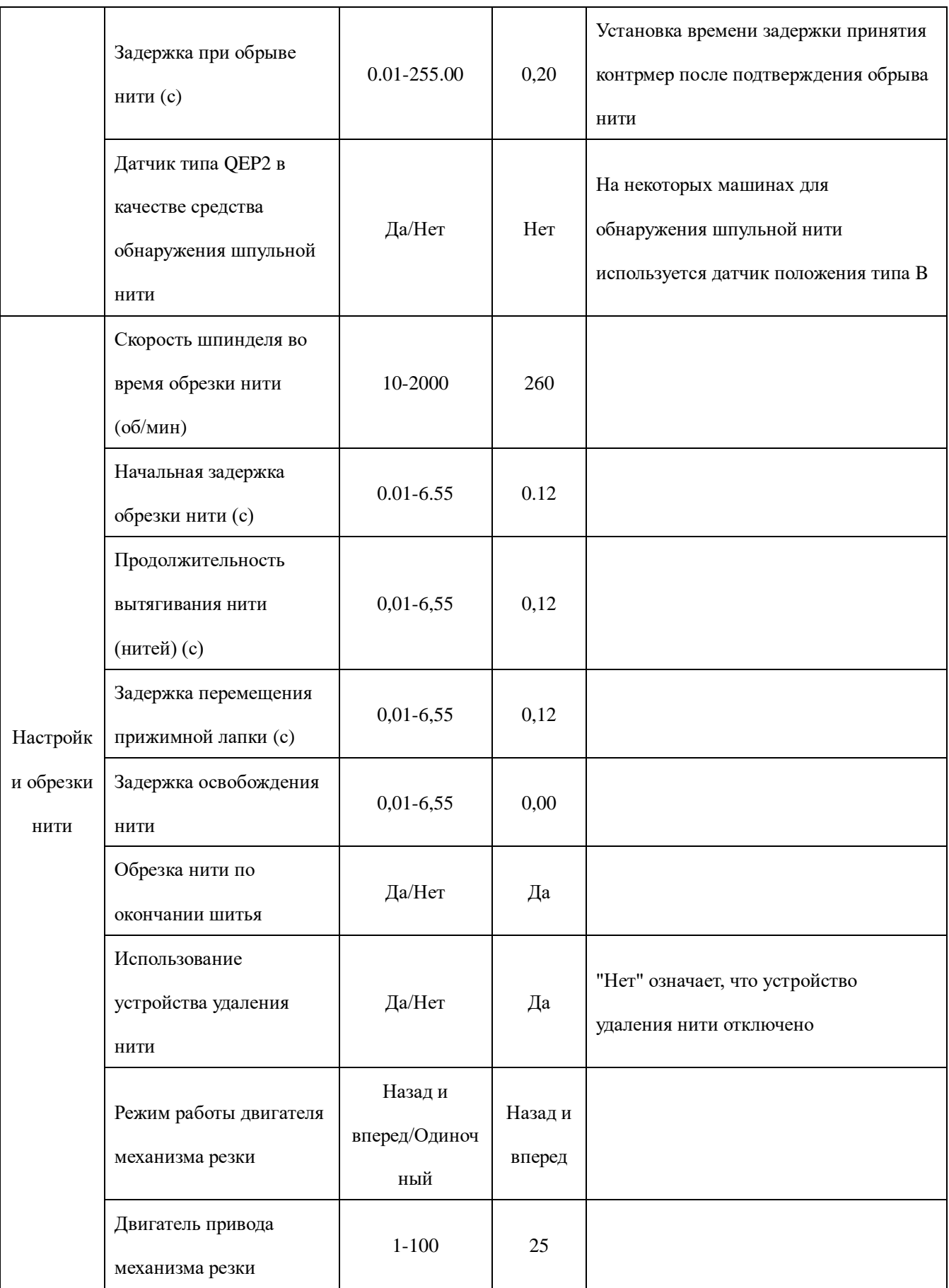

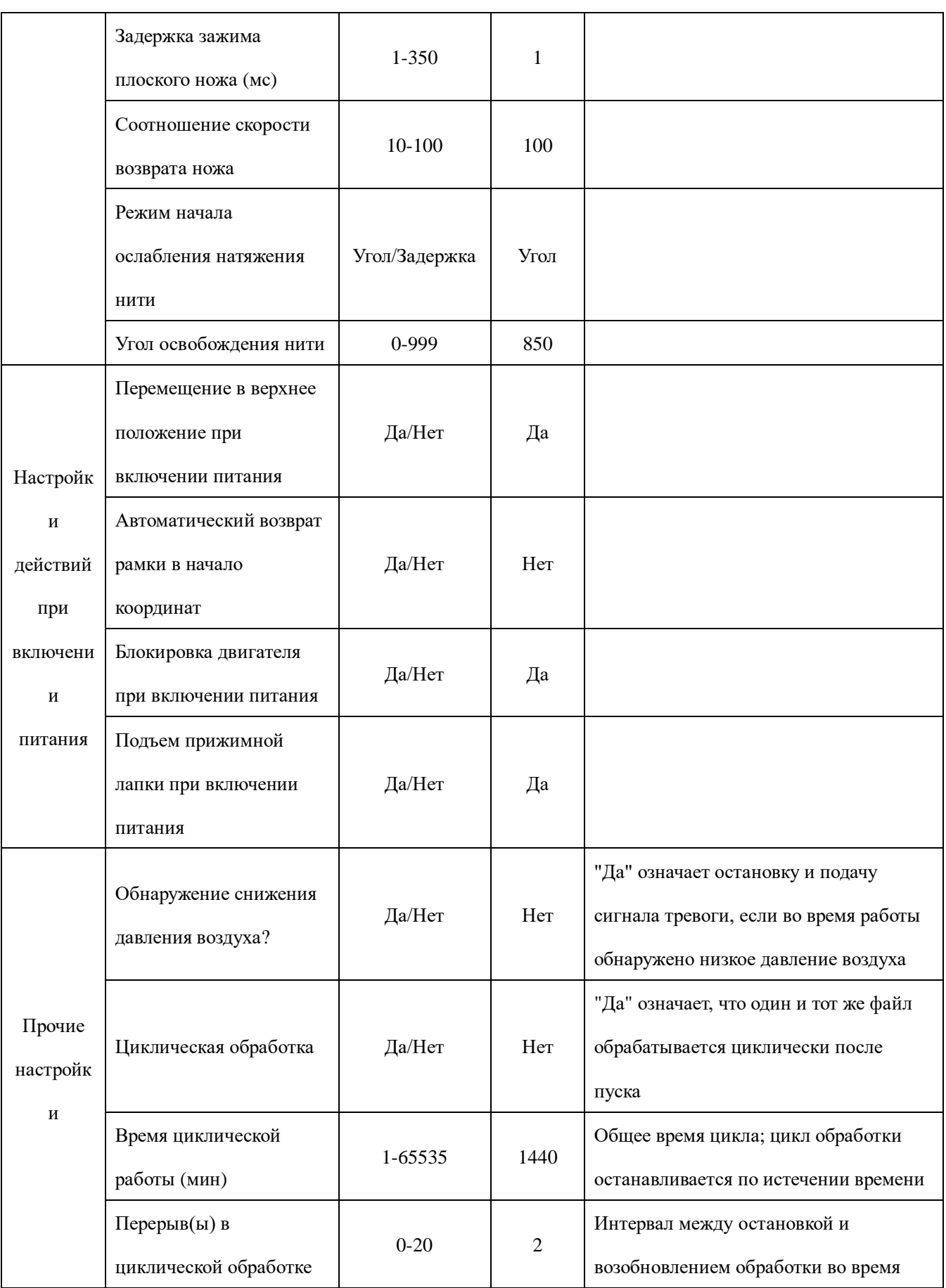

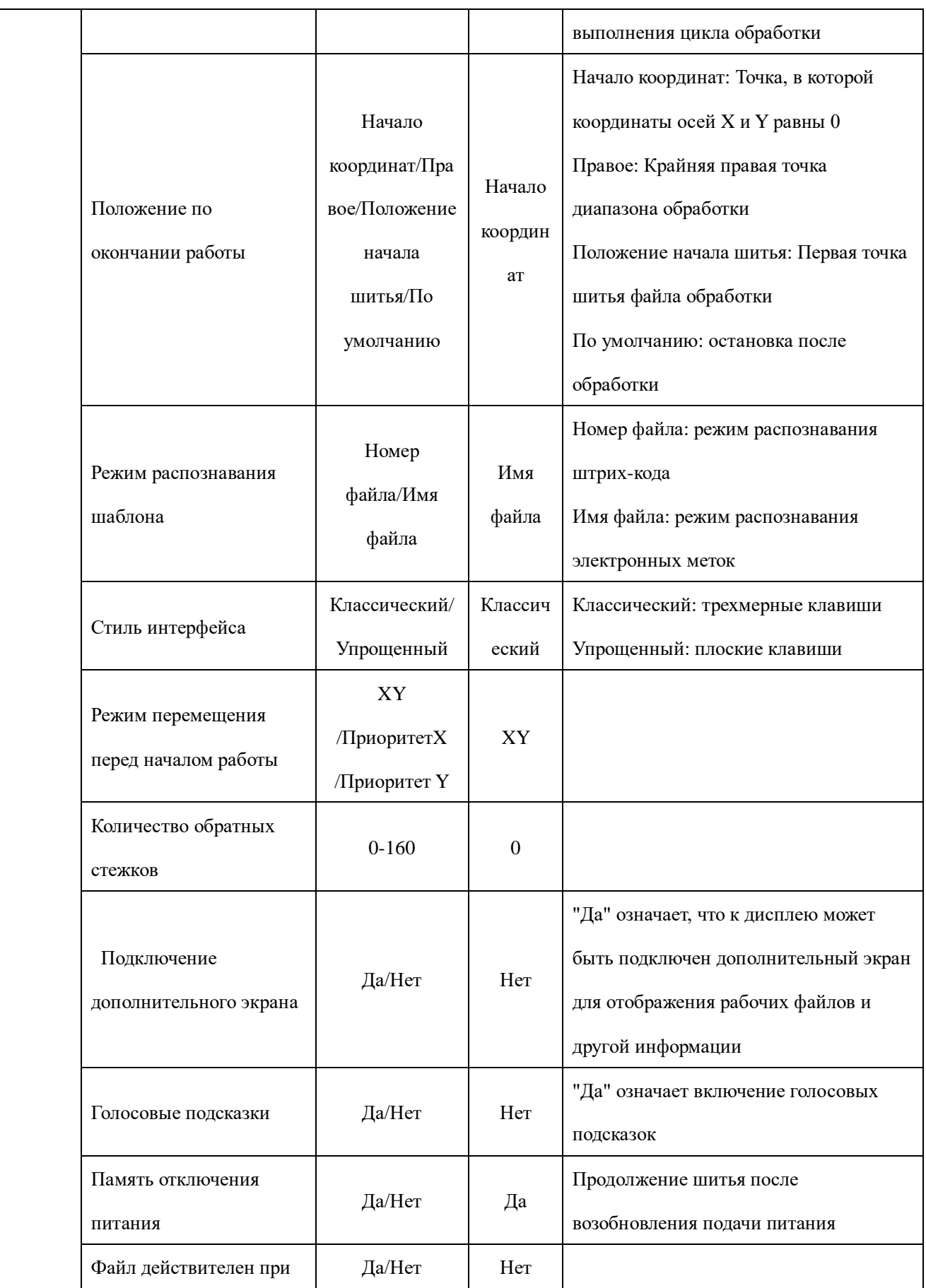

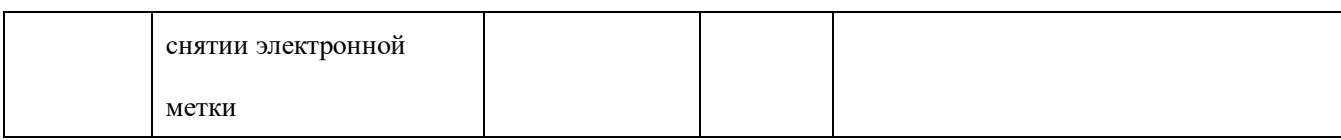

# **Глава VII Вспомогательные настройки**

Auxiliary settings are used to test hardware input & output, network, time and system upgrade, etc.Вспомогательные настройки используются для проверки входов/выходов аппаратуры, связи с сетью, обновления, времени и системы и т.д..

# **7.1 Интерфейс вспомогательных настроек**

Нажмите клавишу | Assist Setting | в интерфейсе главного меню для входа в интерфейс

вспомогательных операций, как показано на рисунке:

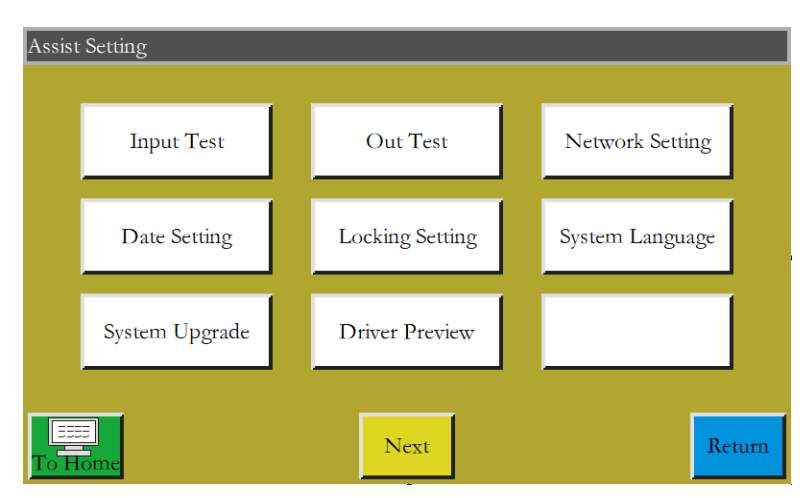

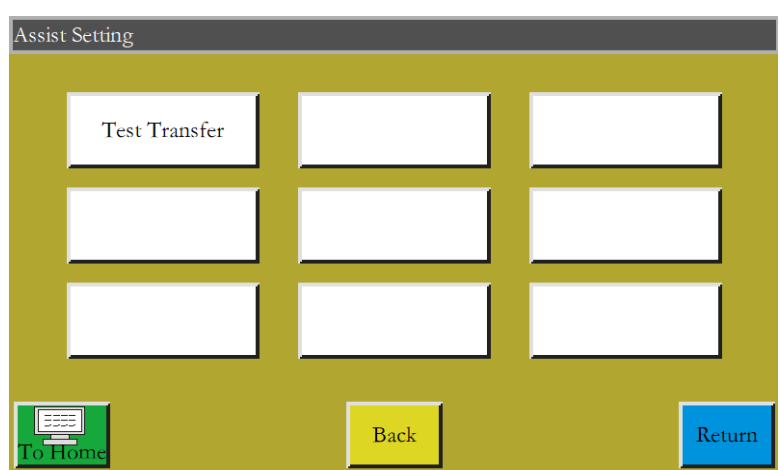

Описание клавиш приведено ниже:

Input test: проверка нормального состояния входного порта.

Output test: проверка нормального состояния выходного порта..

Network settings: Настройка беспроводной сети, дистанционного управления и т.д.

Date settings: Установка системного времени.

Lock settings (Настройки блокировки): Установка пароля администратора, использования ограничений, поэтапной разблокировки и так далее.

System language (Системный язык): Установка системного языка экрана. Доступны три языка: упрощенный китайский, традиционный китайский и английский.

System upgrade (Обновление системы): используется для обновления версии микропрограммного обеспечения материнской платы и экрана дисплея.

Drive preview (Предварительный просмотр параметров привода): Предварительный просмотр тока, подразделения и других параметров привода каждого вала. (Модификация на экране недоступна на)

Test transmission (Тест связи): используется для проверки связи между экраном дисплея и материнской платой, а также для просмотра журналов и т.д.

# **7.2 Тестирование входных портов**

Используется для проверки исправности внешней входной цепи.

Нажмите клавишу  $\begin{array}{c|c}\n\text{Input Test} & \text{B} \\
\text{B} & \text{HHP} \\
\text{B} & \text{BHP} \\
\text{B} & \text{BHP} \\
\text{B} & \text{BHP} \\
\text{C} & \text{BHP} \\
\text{D} & \text{BHP} \\
\text{D} & \text{BHP} \\
\text{D} & \text{BHP} \\
\text{D} & \text{BHP} \\
\text{D} & \text{BHP} \\
\text{E} & \text{BHP} \\
\text{D} & \text{BHP} \\
\text{E} & \text{BHP} \\
\text{E} & \text{BHP$ интерфейс тестирования входных портов, как показано на рисунке:

64

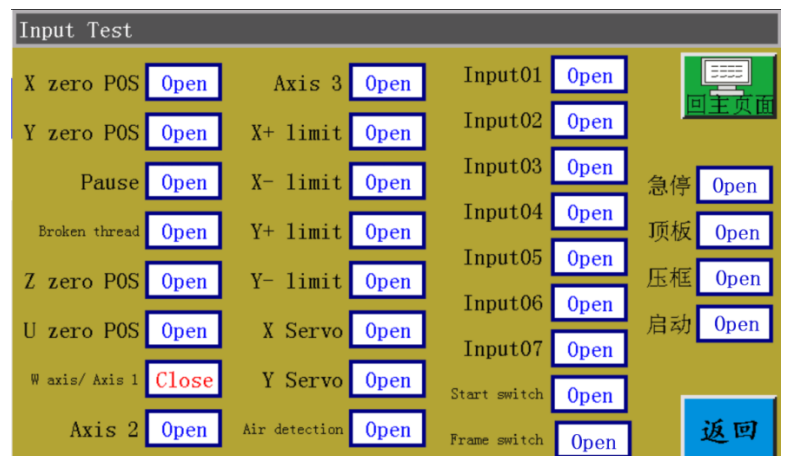

 Вы можете вручную активировать соответствующие датчики, проверить, изменилось ли состояние входа, и определить, находится ли датчик или оборудование в нормальном состоянии.

### **7.3 Тестирование выходных портов**

Используется для проверки исправности выходов. Нажмите клавишу **верипать Правите** В интерфейсе вспомогательных операций, чтобы войти в интерфейс тестирования выходных портов как показано на рисунке:

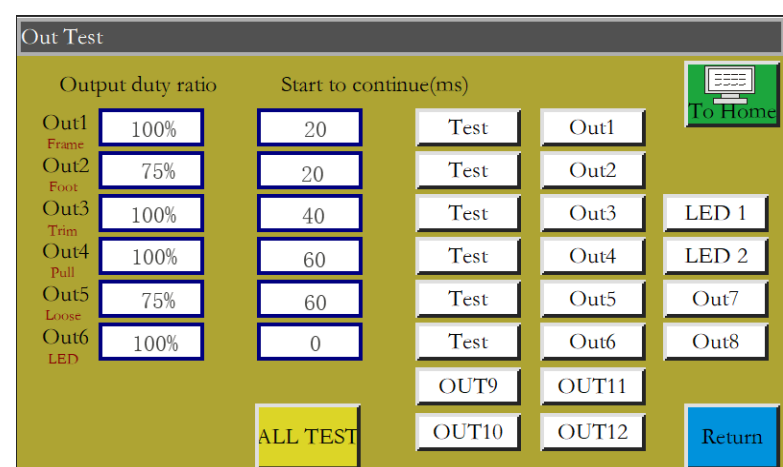

Проверьте соответствующий вывод при необходимости.

Для выходов на электромагниты обрезки нити, удаления нити и освобождения нити один щелчок соответствует циклу включения / выключения электромагнитов оборудования; если клавиша удерживается нажатой, состояние ВКЛ продолжится. Удерживание ключа в течение слишком длительного времени может привести к перегреву и вызвать повреждение электромагнита.

Для выходов на электромагнитные клапаны клапана управления прижимной рамкой и прижимной лапкой, один щелчок соответствует одному циклу движения цилиндра, а следующий щелчок вернет цилиндр в исходное состояние.

Функция OUT1, OUT2 ... зависит от конкретной нагрузки устройства, и некоторые выходы не используются.

Лампы 1 и 2 используются для контроля включения / выключения индикаторной лампы «SYS» на экране и соответствуют красной и синей лампам соответственно.

При нажатии клавиши **ALL TEST** отображается сообщение "In progress, please wait..." (Выполняется, пожалуйста, подождите ...), которое указывает на то, что выполняется полное тестирование выходных портов; окно сообщения не будет закрыто до завершения теста

# 7.4 Настройки сети

Used to set up wireless network connection. Используется для настройки соединения с

беспроводной сетью

Нажмите клавишу Network Setting в интерфейсе вспомогательных операций, чтобы войти в

интерфейс настройки сети, как показано на рисунке:

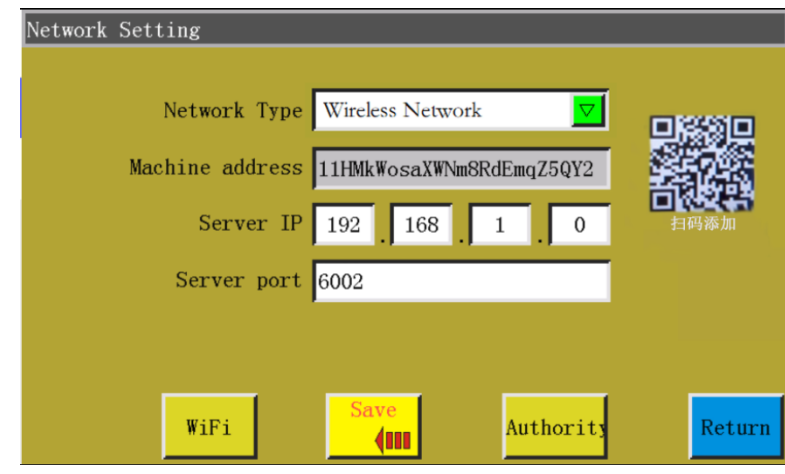

Адрес устройства: Показывает уникальный адресный код текущего устройства. Для сканирования QR-кода адреса этого интерфейса можно использовать сопутствующее приложение «Xing Huo IoT», чтобы добавить устройство в приложение для управления устройством.

IP-адрес сервера: используется для подключения сервера с указанным IP-адресом в локальной сети для контроля и управления локальной сетью. Если одно из четырех полей ввода пустое или равно 0, это означает, что внешний облачный сервер был автоматически подключен.

Порт сервера: используется для подключения сервера с назначенным IP-адресом и портом в локальной сети. Если поле ввода равно 0 или пустое, это означает, что внешний облачный сервер подключен.

WiFi : Нажмите, чтобы войти в интерфейс настройки беспроводной сети и автоматически найти точки доступа, доступные для текущего местоположения, как показано на рисунке ниже. Щелкните на Refresh | для повторного поиска точек беспроводного доступа. Число в правом верхнем углу каждой точки доступа указывает на уровень сигнала; Чем больше число, тем лучше сигнал. Щелкните на имени точки доступа и введите пароль для подключения к ней. Как только соединение будет установлено, будет отображен IP-адрес, полученный текущим устройством. В то же время значок  $\mathbb{R}$  **в** правом верхнем углу экрана указывает, что соединение с беспроводной сетью и сервером установлено.

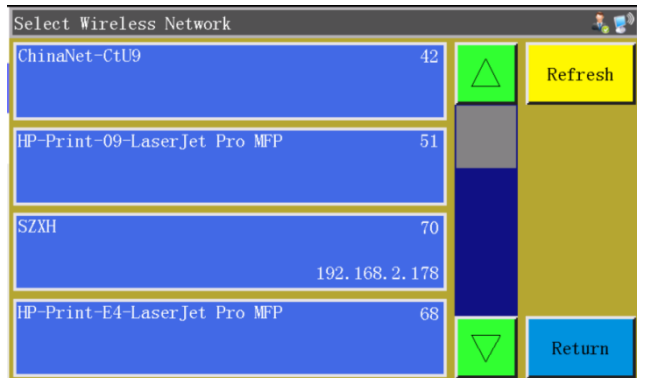

**Authority: Нажмите, чтобы войти в интерфейс управления разрешениями. Можно добавить** или удалить учетную запись мобильного приложения APP «Xing Huo IoT», а также настроить каждую учетную запись для доступа к части или ко всем функциям устройства.

#### **7.5 Настройка даты**

Используется для установки системного времени (например, в формате «год, месяц, день, час и минута»), отображаемого в верхнем правом углу экрана.

Введите пароль администратора, чтобы войти в интерфейс настройки. Интерфейс выглядит следующим образом:

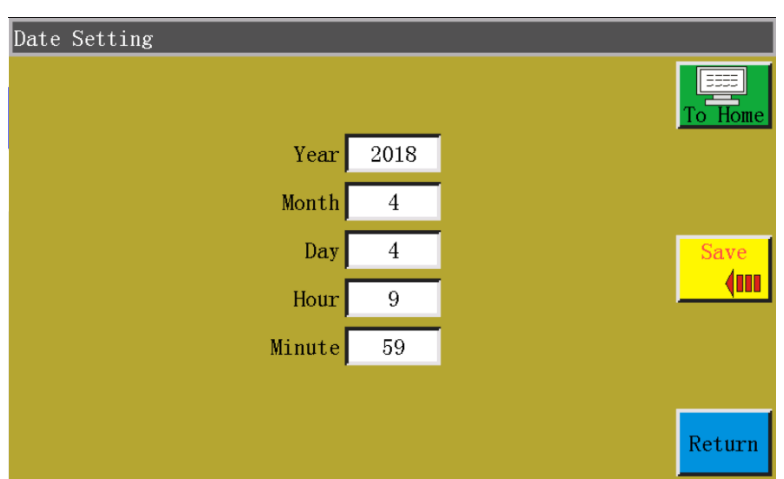

Время отображается в 24-часовом формате с точностью до «секунды».

Клавиша «Сохранить»: нажмите эту клавишу, чтобы сохранить установленную **dun** дату и время. Если материнская плата оснащена аккумулятором, время обновляется при следующем запуске, даже если питание было отключено, чтобы обеспечить точное время.

Точное время помогает лучше шить и обеспечивает точную запись времени возникновения проблемы в журнале неисправностей, тем самым облегчая поиск неисправностей и анализ проблем.

#### **7.6 Настройка блокировок**

Нажмите клавишу  $\vert$  Locking Setting  $\vert$  и введите пароль администратора в интерфейсе

вспомогательных операций, чтобы войти в интерфейс настройки блокировок, как показано на рисунке

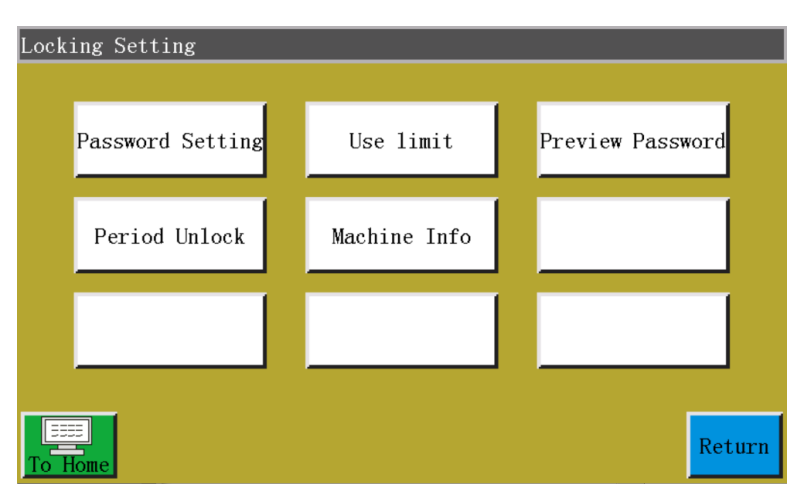

Примечание. Система электрического управления разработана с четырьмя типами паролей, функции которых определяются следующим образом:

Пароль администратора: вводится через "Lock settings" - "Use restrictions" (Настройки блокировки - Ограничения использование). Пароль администратора - это пароль с самой высокой привилегией. Если вы знаете пароль администратора, вы можете изменять другие пароли.

Пароль механических параметров: водится через "Lock settings" - "Password settings" (Настройки блокировки» - Настройки пароля). После установки пароля механических параметров невозможно войти в интерфейс настройки механических параметров без ввода правильного пароля.

Пароль параметров пользователя: вводится через «"Lock settings" - "Password settings" (Настройки блокировки» - Настройки пароля). После установки пароля механических параметров невозможно войти в интерфейс настройки пользовательских параметров без ввода правильного пароля.

Другие пароли: вводится через «"Lock settings" - "Password settings" (Настройки блокировки» - Настройки пароля). Настройки могут быть установлены с помощью программного обеспечения компьютера высшего уровня. Вы должны ввести «другие пароли», чтобы использовать управление файлами, блокировку файлов, регулировать скорость вращения шпинделя в главном интерфейсе и удалять информацию статистики обработки.

Интерфейс настройки блокировки используется для настройки блокировки машины в установленное время, а также для управления паролем блокировки и т.д. Может быть реализована ограниченная по времени операция.

Если оборудование имеет ограничения на использование, по истечении установленного времени в главном интерфейсе обработки появится диалоговое окно с предложением ввести конкретный пароль разблокировки, чтобы снять текущую блокировку.

Примечание. Эта функция предназначена только для производителей, а не для клиентов. Неправильное использование этой функции может привести к блокировке машины.

#### **7.7 Язык системы**

Установка системного языка экрана. Доступны три языка: упрощенный китайский, традиционный китайский и английский. Интерфейс выглядит следующим образом:

69

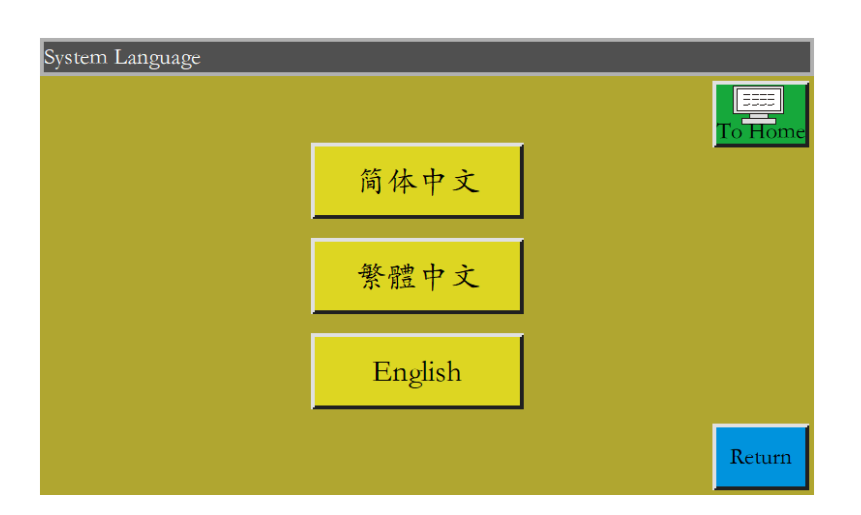

Щелкните на желаемом языке, когда появится всплывающее окно с сообщением "Prompt: This operation confirmed?" (Подсказка: эта операция подтверждена?). Выберите "Yes", и язык, используемый на экране, будет изменен на указанный язык.

# 7.8 Обновление системы

Нажмите клавишу System Upgrade в интерфейсе вспомогательных операций, чтобы войти в

интерфейс обновления системы, как показано на рисунке:

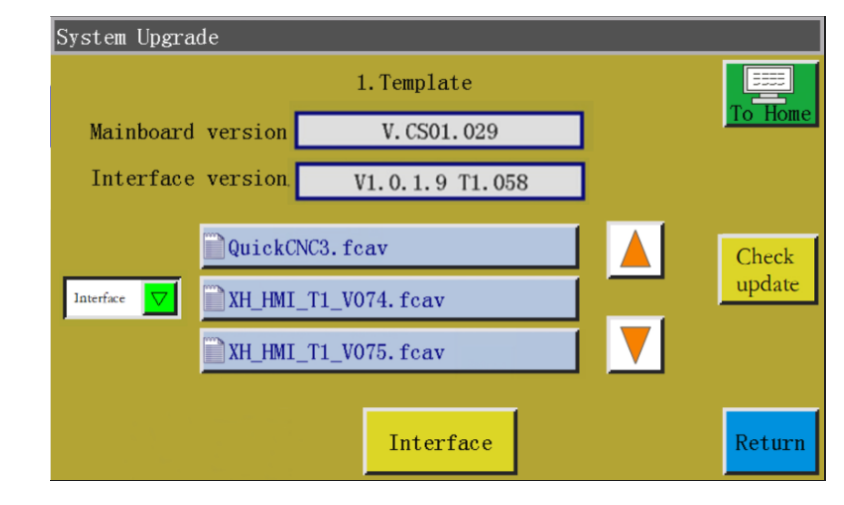

Mainboard version V. CS01.029 :"CS01" Показ текущей информации о версии материнской платы. «CS01» представляет тип системы и остается неизменным после обновления; «029» представляет номер версии ветки, которую можно изменить при обновлении: ее можно обновить до более высокой версии или перейти к более низкой версии.

Interface version v1.0.1.9 T1.058 : Display the current screen interface version information. "058" indicates the branch version numberОтображение текущей информации о версии интерфейса экрана. «058» обозначает номер версии ветки

Interface

: Нажмите, чтобы переключиться на отображение интерфейса USB-накопителя

или файла обновления материнской платы.

$$
\boxed{\text{QuickING3. fear}}
$$
\nWH-ML T1\_V074. fear

\nObroblehne kataratora пакета, который будет автоматический считан

\nWH-ML T1\_V075. fear

после вставки USB-накопителя; отображение файлов интерфейса или обновления материнской платы во всех папках и текущем каталоге.

: Клавиша "Обновлениеe" key: Доступны клавиши "Обновление" двух Interface видов :( Interface  $\begin{vmatrix} 1 & \text{Mainboard} \end{vmatrix}$  и выбираются путем автоматического сопоставления с

. Выберите файл обновления и нажмите эту клавишу для обновления. Interface

Шаги по обновлению системы:

1) Получите соответствующий файл обновления от поставщика. Расширение файла обновления интерфейса - .fcav (например, XH\_HMI\_T1\_

V074.fcav), а файл обновления материнской платы - .TFL (например, TZD\_CS01.TFL). Скопируйте файл(ы) на USB-накопитель.

2) Вставьте USB-накопитель и перейдите на страницу "System upgrade" (Обновление системы).

3) Выберите тип обновления: материнской платы или интерфейса.

4) Найдите файл обновления и выберите файл для обновления.

- 1) Нажмите Mainboard или Interface
- **2) Появляется сообщение "In the upgrade, do Not power off!" (Идет обновление не выключайте питание!). Не выключайте питание, пока это сообщение не исчезнет; в противном случае вам может понадобиться вернуть изделие производителю для ремонта.**
- 3) В случае обновления версии материнской платы появляется индикатор выполнения

секунд, чтобы достигнуть 99%. Подождите примерно полминуты, материнская плата будет перезапущена, и система выдаст один звуковой сигнал, чтобы указать успешное

, чтобы показать ход обновления. Требуется приблизительно 10

обновление. В случае обновления интерфейса индикатор выполнения не появится. Примерно через полминуты экран дисплея будет перезапущен для индикации успешного обновления.

Описание сообщений об ошибках:

(1) Интерфейс обновления: "Error in upgrade file type" (Ошибка типа файла обновления)

Причина: а. Файл обновления не выбран; b. Файл обновления поврежден или не подходит для данной системы.

Решение. Повторно вставьте USB-накопитель или скопируйте на него правильный файл обновления.

(2) При обновлении материнской платы появляется сообщение "No valid upgrade file found" (Не найден действительный файл обновления).

Причина: файл обновления не выбран

Решение: вставьте USB-накопитель, выберите действительный файл обновления и нажмите "Upgrade" (Обновить.

(3) При обновлении версии материнской платы появляется сообщение "Wrong upgrade file" (Неверный файл обновления)

Причина. Файл обновления поврежден или не подходит для данной системы.

Решение: используйте файл обновления, тип которого совпадает с текущим типом системы; например, CS01 может использовать только файл обновления CS01. Проверьте правильность файла обновления на USB-накопителе.

(4) Индикатор выполнения остается на уровне 1% после нажатия клавиши «Обновление материнской платы».

Причина: нарушение связи между экраном и материнской платой

Решение: Проверьте состояние соединительного кабеля между экраном и блоком электрического управления, и перезапустите систему. Если проблема остается нерешенной, изделие следует вернуть его производителю для устранения неисправности.

#### **7.9 Просмотр параметров привода**

Отображение параметров привода каждого вала. Интерфейс предварительного просмотра диска выглядит следующим образом.

72
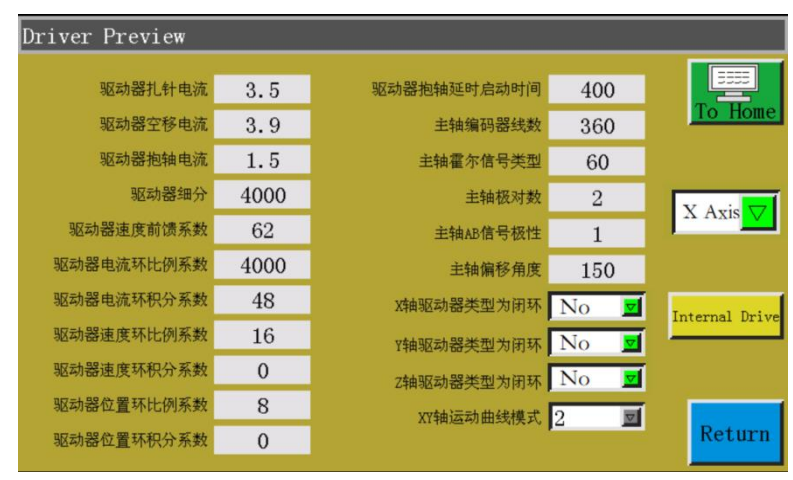

X Axis

Поле выбора: выберите информацию о параметрах привода для просмотра. (Параметры не могут быть изменены на экране)

#### **7.10 Тестирование связи**

Используется для проверки связи между экраном и материнской платой. Интерфейс тестирования связи выглядит следующим образом:

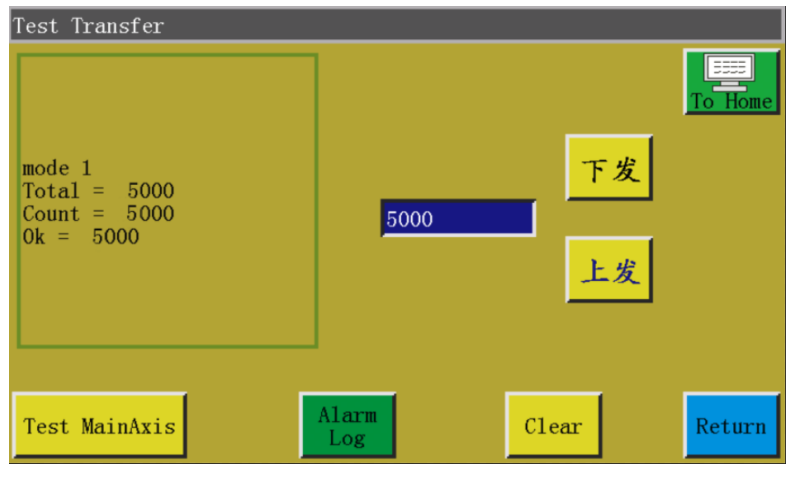

Введите значение, которое вы хотите проверить в поле <sup>5000</sup> |, и щелкните на

или  $\|$  **L**  $\sharp$ , когда результат теста появится в левом окне. Если значения Total, Count и 下发 Ok одинаковы или очень близки друг к другу (с разницей не более 1%), это означает, что связь между экраном и материнской платой нормальная.

Clear : Clear the test result on the left. Сброс результат теста слева.

Test MainAxis: Нажмите эту клавишу один раз, рабочий ток шпинделя уменьшится, и нормальный ток не сможет быть восстановлен, пока питание не будет выключено и вновь включено. Используется для проверки правильности работы шпинделя в режиме без нагрузки.

Alarm<br>Log : Просмотр журнала аварийных сигналов. Интерфейс журнала аварийных сигналов

выглядит следующим образом:

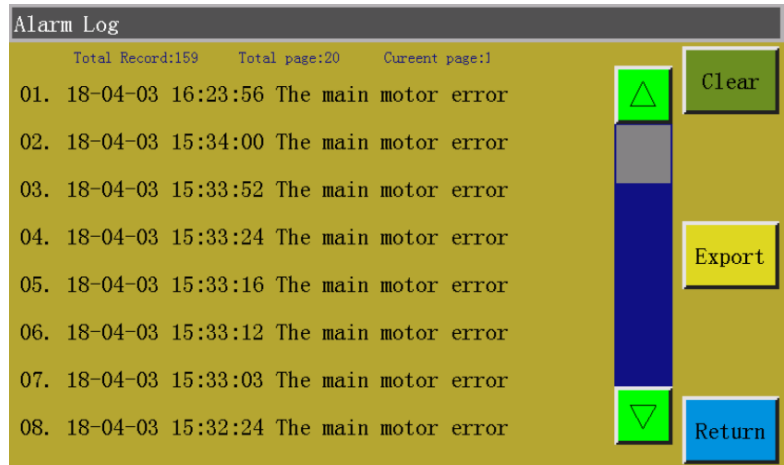

**Export** Клавиша «Экспорт»: экспорт журнала аварийных сигналов в виде файла на USB-накопитель для удобного устранения неисправностей и доступа к статистике неисправностей.

 $C1ear$ Клавиша «Очистить»: удаление всего содержимого журнала аварийных сигналов.

# **Глава VIII Состояние машины**

Когда оператор обнаруживает какую-либо неисправность в оборудовании, аварийное состояние оборудования может быть передано на сервер локальной сети через локальную сеть, чтобы запросить выполнение технического обслуживания. Текущее состояние оборудования отображается на консоли в режиме реального времени.

Интерфейс состояния машины выглядит следующим образом:

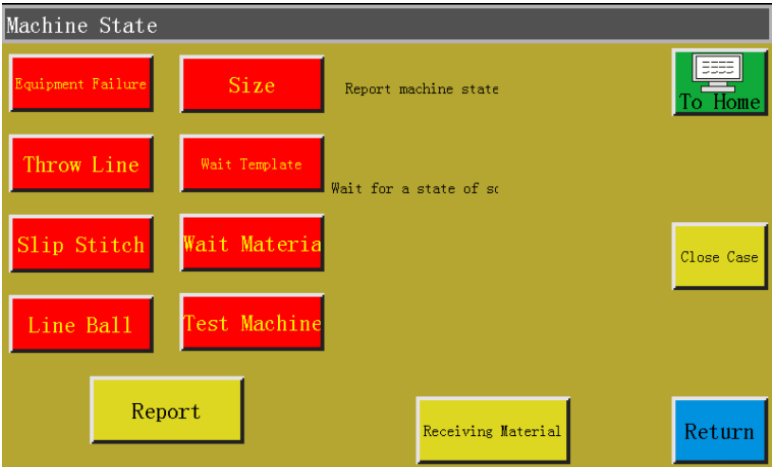

Оператор должен выбрать состояние машины, о котором следует сообщить и щелкнуть на

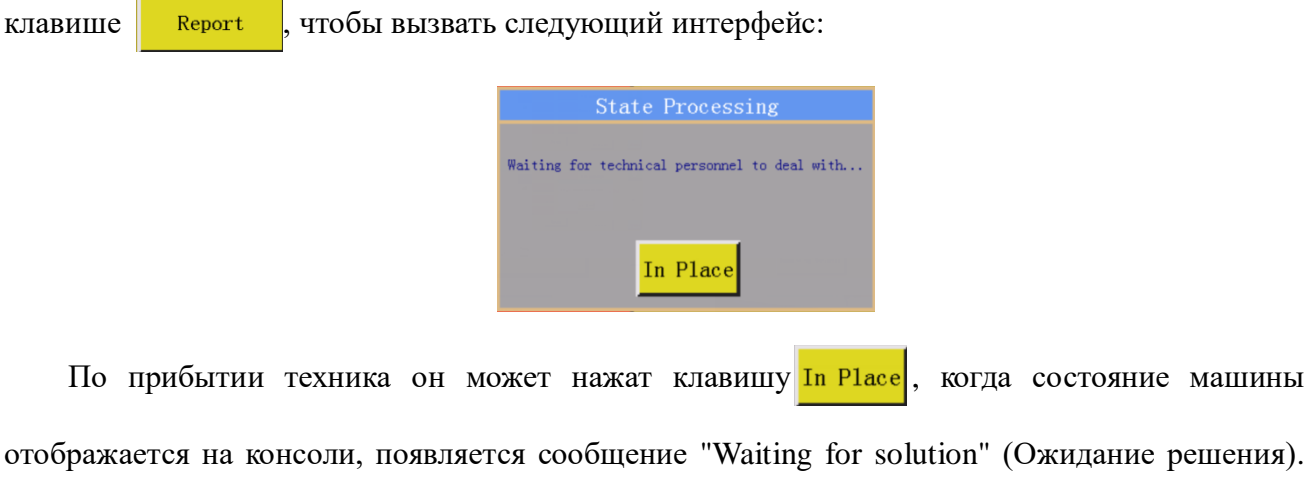

После нажатия **после Саве | После устранения неисправности** на консоли отбражается нормальное

состояние машины.

# **Приложение I: Информационные сообщения и**

## **решения**

### **1. "Not put down the pressure" (Не опущена прижимная рамка)**

Причина: прижимная рамка не была опущена перед сбросом, обработкой, захватом файла и модификацией файла

Решение: щелкните на . чтобы опустить рамку.

### **2. "No reset" (Не выполнен сброс)**

Решение: шелкните на  $\frac{26}{\sqrt{6}}$ 

### **3. "X-axis drive open circuit" (Обрыв в цепи привода оси Х)**

Причина: a. Не подключен двигатель оси X

b. Нарушение соединения с двигателем

Решение: Выключите питание и проверьте линию двигателя на наличие неисправностей.

# **4. "The bottom thread has been used up" (Недостаточное количество нижней нити)**

Причина: Количество нижней нити, требуемое файлом обработки, больше, чем оставшееся количество (общая длина в интерфейсе статистики обработки - начальная длина нижней нити)

Решение:

а. Используйте функцию статистики количества нижней нити, чтобы заменить нижнюю нить и модифицировать соответствующую информацию о длине;

b. Если функция статистики количества нижней нити не используется, вы можете нажать  $\boxed{\circ}$ , чтобы отключить ее. См. Раздел 2.2.5 и «Настройки пользователя».

### **5. "The quantity of work is full" (Переполнение счетчика изделий)**

Причина: В интерфейсе статистики обработки «текущее значение счетчика изделий» достигло установленного «общего количества изделий»

Решение: a. If the processing statistics function is used, it's necessary to modify the "current

value of count by piece" or the "total count by piece" so that the former is less than the latter.Если используется функция статистики обработки, необходимо изменить «текущее значение счетчика изделий» установленное «общее количество изделий» так, чтобы первое было меньше, чем второе.

 $\begin{array}{|c|} \hline \text{ON} \\ \hline \text{123} \\ \hline \text{456} \\ \hline \text{780} \end{array}$ b. Если функция статистики обработки не используется, вы можете нажать отключить ее напрямую. См. Раздел 2.2.5 и «Настройки пользователя».

#### **6. "File range out of bounds" (Объем файла выходит за пределы диапазона)**

Причина: а. Длина и ширина файла обработки выходят за пределы диапазона обработки

b. Длина и ширина файла обработки находятся в пределах диапазона обработки, но абсолютные координаты находятся за пределами диапазона обработки (если они сначала импортированы в машину с большим диапазоном обработки, файл будет содержать абсолютные координаты, а затем экспортироваться в машину с малым диапазоном обработки)a. The length and width of the processing file are beyond the processing range

Решение: а. Уменьшить размер файла обработки

б. Импортировать файл обработки, сгенерированный напрямую через компьютер высшего уровня. См. Раздел 2.2.4.

#### **7. "Roof open state" (Открыта верхняя панель)**

Причина: Нажата сенсорная клавиша на верхней панели, поэтому верхняя панель открыта. Решение: нажмите клавишу "top panel" (верхняя панель) на сенсорной клавиатуре.

#### **8. "No working file" (Нет рабочего файла)**

Причина: Открыт файл блокировки.

Решение: Проверьте, установлен ли в графическом интерфейсе флажок блокировки файла.

Если да, просто нажмите ...

#### **9. "Please return to the spindle" (Неисправность шпинделя)**

Причина: a: обрыв в цепи двигателя шпинделя или не подключен кабель датчика положения

b: Поврежден двигатель шпинделя поврежден

Решение: а. Проверьте, правильно ли подключены кабели двигателя и подключен ли кабель датчика положения.

b. Если кабели двигателя подключены правильно, необходимо заменить двигатель шпинделя, проверить шпиндель, нажав клавишу включенном состоянии или вручную провернуть двигатель, чтобы проверить, изменяется ли значение QEP на экране.

### **10. "Connecting the main control board" (Подключение главной платы управления)**

Причина: a: нарушение соединения между материнской платой и экраном не работает

b: неисправен экран

c: повреждена материнская плата

Решение: а. Проверьте, правильно ли подключены оба конца кабеля. При необходимости замените кабель экрана.

б: Заменить экран, чтобы проверить, работает ли он должным образом

c: Заменить материнскую плату, чтобы проверить, не выдыет ли экран аналогичный сигнал тревоги.

### **11. "Couldn't find X zero signal" (Не определяется сигнал нулевого положения оси Х)**

Причина: а. ошибка направления двигателя оси Х;

b. неисправность датчика положения двигателя оси Х;

с. Отсутствие движения из-за чрезмерно большой нагрузки по оси Х

Решение: а. Войдите в интерфейс ручного перемещения рамки и проверьте вращение двигателя оси Х;

b. Войдите в интерфейс «тестирование входных портов» и вручную подайте входной сигнал положения, чтобы проверить, может ли он быть обнаружен

с. Выключите питание и вручную переместите прижимную рамку, чтобы проверить, не слишком ли велика нагрузка и не застряла ли она.

#### **12. "Motor scissors are Not in place" (Нарушение соединений двигателя)**

Причина: a. Неисправен кабель датчика положения вала или датчика положения оси

b. Ошибка установки параметра

**Решение: а. Нажмите клавишу**  $\frac{2}{\frac{3}{2}}$  и проверьте, правильно ли подключен двигатель и исправен ли он

b. Проверните вал двигателя вручную, чтобы проверить, изменяется ли показания индикатора сигнала оси W/индикатора конечного положения осей на материнской плате.

c. Проверьте, не конфликтуют ли настройки параметров.

### **13. "The main motor direction error" (Ошибка направления главного двигателя)**

Причина: неправильное направление вращения шпинделя

Решение: Используйте программное обеспечение для модификации параметров, чтобы скорректировать направление движения шпинделя или изменить направление двигателя шпинделя или направление датчика положения шпинделя в режиме работы вала в механических параметрах.

### **14. "X-axis driver hardware over-current" (Перегрузка по току двигателя оси Х)**

Причина: a: нарушение соединений двигателя оси X

b: поврежден шаговый двигатель оси X или короткое замыкание кабеля двигателя

c: неисправна материнская плата

Решение: a: Убедитесь в том, что мигает индикатор аварийного сигнала двигателям оси X на материнской плате «1 зеленый и 5 красных»; если нет, это означает ложную тревогу.

b: повторно подключить кабель двигателя X и перезапустить машину

c: заменить двигатель оси X

d: заменить материнскую плату

#### **15. "Motor foot Not in place" (Основание двигателя)**

Причина: не обнаружен сигнал ограничения двигателя при возврате в исходное положение прижимной лапки с приводом от двигателя

Решение: Проверьте основание двигателя на предмет ослабления; проверьте, изменяется ли входной сигнал предела z в интерфейсе тестирования входных портов;

#### **16. "Head board cannot be connected" (Не подключена материнская плата)**

79

Причина: a. Нарушение соединения между материнской платой и платой управления b. Повреждена материнская плата

Решение: a. Проверить соединение, при необходимости заменить соединительный кабель

b. Заменить материнскую плату

#### **17. "Air pressure is insufficient" (Недостаточное давление воздуха)**

Причина: a: оборудование подачи не создает достаточного давления воздуха

b: ненормальный входной сигнал на плате управления

c: неправильные настройки параметров или неисправность электропроводки

Решение: a: Проверьте, нормальное ли атмосферное давление

- б: замкните накоротко вход и землю пинцетом и проверьте, изменяется ли входной сигнал на стороне "Assist settings" - "Input test" (Вспомогательные настройки – Тестирование входных портов) Assist settings» - сторона «Input test»
- c: Проверьте, правильно ли установлены параметры ненормально. В нормальных условиях вход «нормально замкнут». В случае недостаточного давления он размыкается и загорается сигнальный светодиод

#### **18. "Электрическая неисправность, пожалуйста, свяжитесь с**

#### **производителем"**

Причина: отказ аппаратуры

Решение: Свяжитесь с производителем

### **19. "Grab line motor is Not in place" (Неисправен двигатель привода зажима нити)**

Причина: Сигнал ограничения двигателя не обнаружен при возврате прижимной лапки с приводом от двигателя исходное полдожение

Решение: Проверьте опору двигателя на предмет ослабления; проверьте, изменяется ли входной сигнал предела z в интерфейсе тестирования входных портов; проверьте правильность параметров.

#### **20. "Input IO1 timeout error" (Таймаут входа IO1)**

Причина: не обнаружен сигнал на этом входном порте

Решение: Войдите в интерфейс тестирования входных портов и вручную подайте входной

сигнал положения, чтобы проверить, можно ли его обнаружить

#### **21. "Foot follow error" (Ошибка слежения за прижимной лапкой)**

Причина: на входном порте прижимной лапки не обнаруживается сигнал

Решение: Проверьте порт ввода-вывода, назначенный для аварийного сигнала прижимной лапки, в программном обеспечении установки параметров, вручную подайте сигнал на ввода-вывода и проверьте, можно ли его обнаружить

# **Приложение II: Руководство по быстрому пуску**

#### (1) Пуск машины

Установите оборудование и подключите источник питания. Поверните или нажмите выключатель питания, чтобы запустить машину. Войдите в главный интерфейс обработки, как описано в Разделе 2.2.1, после появления логотипа. Там, где необходима намотка нижней нити, см. Раздел 2.2.2.

(2) Установка файла обработки

Скопируйте файл обработки .KLW, созданный программой редактирования шитья на ПК, на USB-накопитель; вставьте USB-накопитель в порт USB оборудования; щелкните на

-> 文件管理 -> LI B главном интерфейсе обработки, чтобы войти в интерфейс USB-накопителя, щелкните на имени файла, который нужно обработать, чтобы цвет знаков

стал красным, и нажмите  $\left| \frac{1}{\epsilon} \right|$ , чтобы скопировать файл в память. Нажмите 返回

**ия от препиться к** главному интерфейсу обработки. Выберите файл для обработки слева, при этом рисунок можно будет просмотреть посередине экрана интерфейса.

Если для создания файла обработки используется функция "захват файла", см. Главу IV.

(3) Установка шаблона

Поместите ткань, подлежащую обработке в подготовленный шаблон, щелкните на <sup>15</sup>

и <u>в не</u> чтобы поднять прижимную рамку. Поместите шаблон под рамку и щелкните на

 $\frac{\kappa}{\mu}$ , чтобы прижимная рамка опустилась и прижала шаблон.

(4) Совмещение с базовыми точками

#### См. [Раздел](#page-16-0) 2.2.4

(5) Пуск обработки

Нажмите кнопку пуска в главном интерфейсе обработки, и машина начнет обработку по шаблону По завершении обработки система автоматически возвращается к началу координат или другим заданным значениям.

Примечание:

1. Если обработка не выполняется в первый раз (файл был скопирована в память для совмещения с базовыми точками и включена функция автоматического распознавания шаблона), потребуются только два шага: Установить шаблон -> Начать обработку

2. Если отображаются другие информационные сообщения, см. Приложение I.

3. Если обработка выполняется повторно, следует нажать другие клавиши после завершения одного цикла обработки и войти в интерфейс настройки параметров, чтобы отменить циклическую обработку.